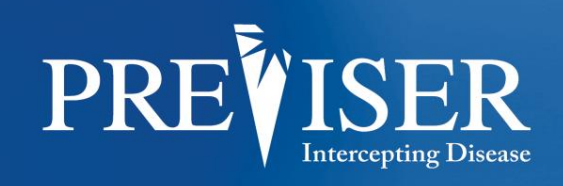

This guide describes the **PreViser® Oral Health Information Suite (OHIS)** and element descriptions.

For further information contact: help@previser.com P: 888.854.0007

#### **Copyright © 2016 – 2020 PreViser. All rights reserved.**

The information contained in this document is the exclusive property of PreViser and, except for use by the authorized persons, shall not be distributed, reproduced, or disclosed in whole or part without prior written permission from PreViser.

#### **HIPAA / HITECH**

Pursuant to the Health Insurance Portability and Accountability Act of 1996 (HIPAA), the Health Information Technology for Economic and Clinical Health Act of 2009 (HITECH), and all applicable regulations promulgated pursuant to HIPAA and HITECH, every reasonable effort has been made to ensure that no text or screen prints contain individually identifiable health information. Wherever possible, the information used is test data and fictitious in nature. If you have any concerns about the information contained herein please contact your PreViser Account Manager or Privacy Officer.

#### **Version History**

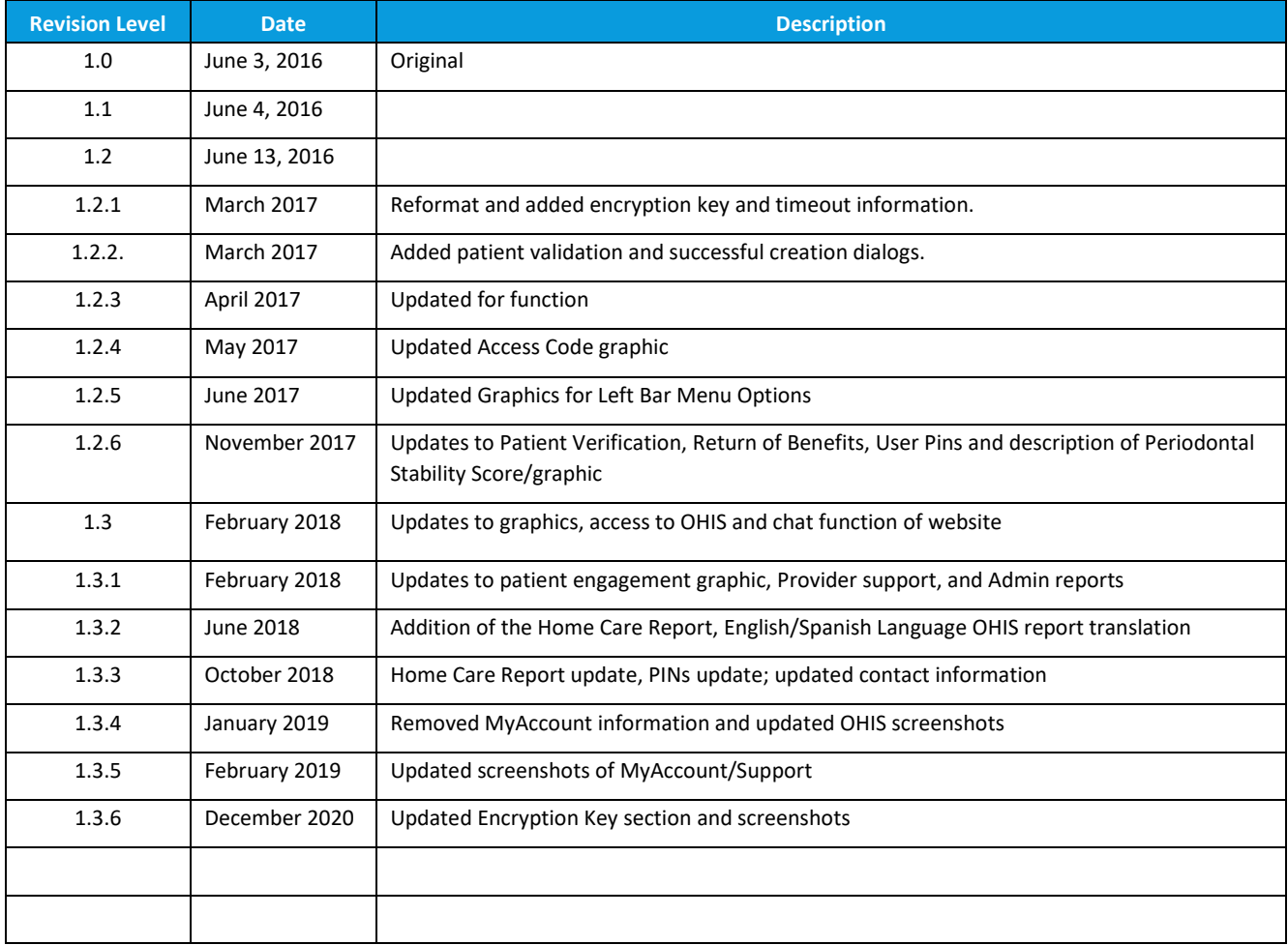

# **CONTENTS**

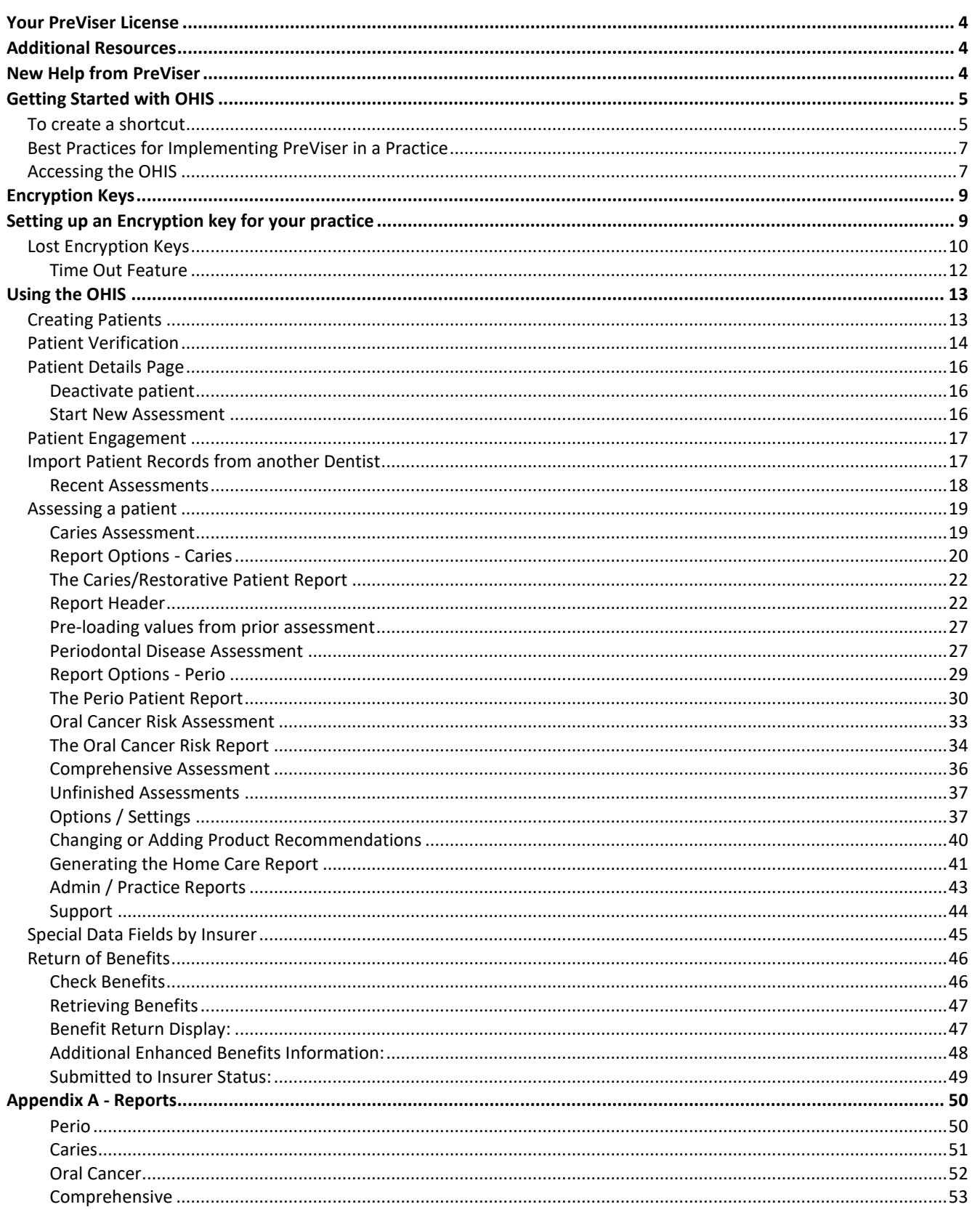

**Hint:** When you see words in this documentation in blue and underlined, they are hyperlinks that if clicked, will take you to a section of this documentation providing more information about the underlined word(s), or to an external web resource.

## <span id="page-3-0"></span>**YOUR PREVISER LICENSE**

As an oral health professional, you have been granted an unlimited usage license to the PreViser Oral Health Information Suite (OHIS). This license can be used on as many patients as you wish and you will never be required to pay for access to the service. In the future, PreViser may offer additional services you may elect to subscribe to, but the basic service described in this documentation is free.

# <span id="page-3-1"></span>**ADDITIONAL RESOURCES**

In addition to this User Documentation there are resources available to you at PreViser University located at [www.previser.com](http://www.previser.com/) -> PreViser University. Here you will find instructional videos, as well as white papers on PreViser, scientific research and other downloadable resources.

# <span id="page-3-2"></span>**NEW HELP FROM PREVISER**

PreViser is now offering to manage your account encryption key on your behalf. What does this mean for you? If you have created and managed the encryption key for your practice location, you must keep the key in a safe place because clearing the browser cache or unregistering your computer will eliminate the key from your browser, making it impossible to view your patient list. To read more about encryption keys, please click [here.](#page-8-1)

For user's ease in cases where you cannot retrieve the key, PreViser now offers to manage the key for you, which means you'll always have access to your patient list. Contact PreViser at [help@previser.com](mailto:help@previser.com) to learn more about this key management.

## <span id="page-4-0"></span>**GETTING STARTED WITH OHIS**

You can reach the OHIS URL from [www.previser.com,](http://www.previser.com/) and navigating to the "Clinicians" tab, and clicking on Access PreViser OHIS Here," or directly by entering this URL into a browser: [https://secure.previser.com/ohis.](https://secure.previser.com/ohis)

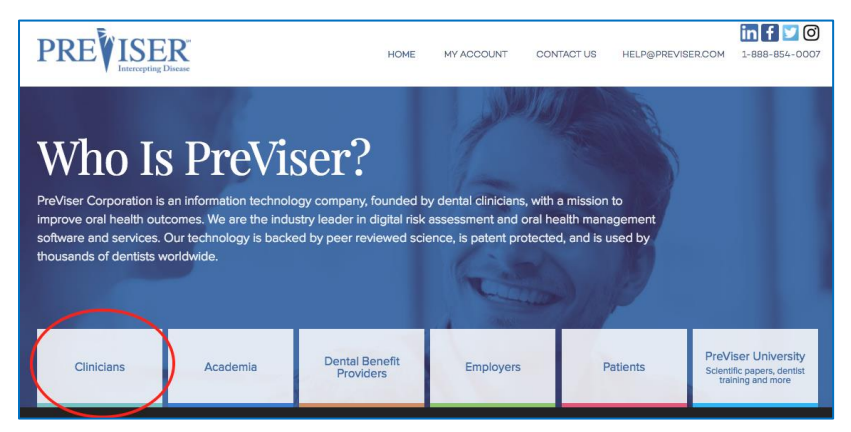

# <span id="page-4-1"></span>**To create a shortcut**

- 1. Right-click anywhere on your desktop.
- 2. Select **New** and then **Shortcut**.

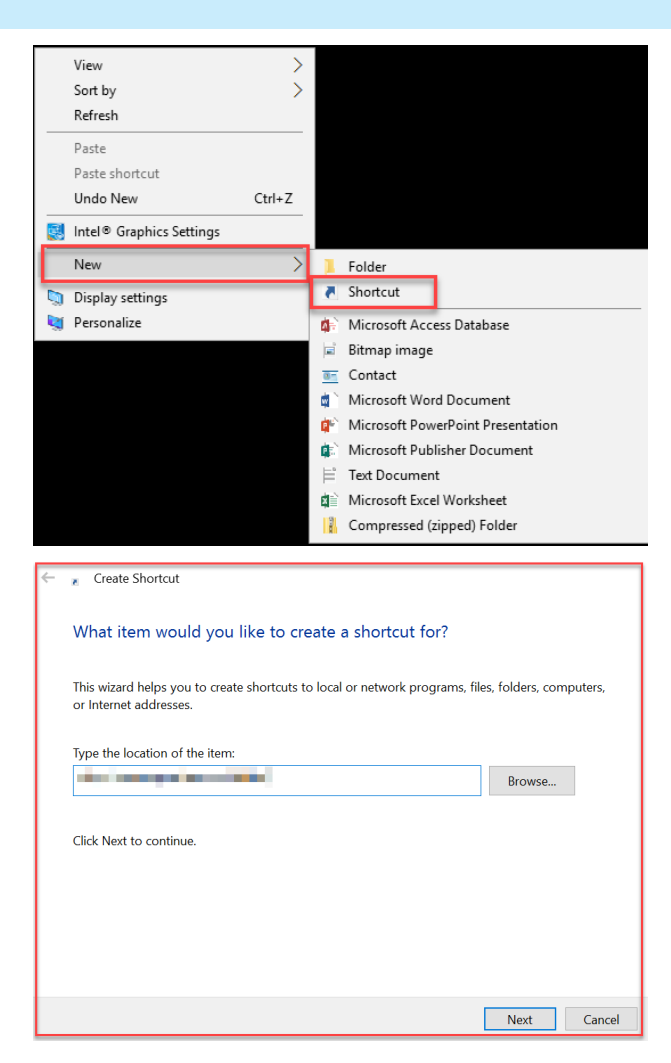

continued

Shortcut address box.

3. Enter<https://secure.previser.com/ohis> into the

4. Click **Next**.

- 5. Enter the name of the Shortcut (PreViser) into the box.
- 6. Click **Finish**.

You will now have a shortcut displayed on your desktop labeled PreViser. The appearance of this shortcut depends on which browser you prefer to use.

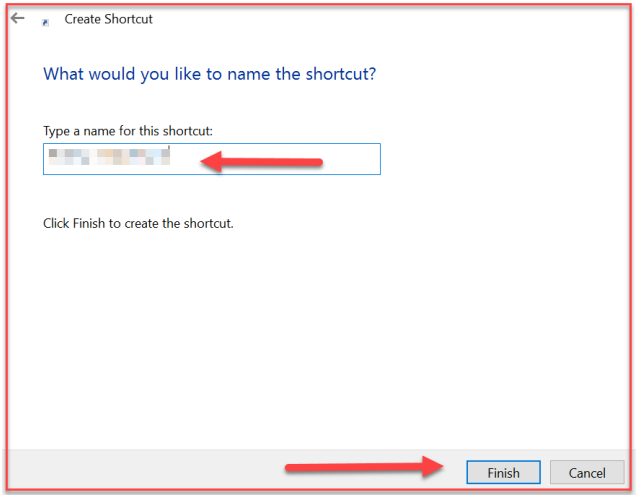

# <span id="page-6-0"></span>**Best Practices for Implementing PreViser in a Practice**

When implemented correctly, using PreViser in the dental practice to help guide treatment planning and patient communication results in enhanced practice productivity, efficiency, and patient satisfaction. From experience, we've found the following tips to be helpful to beginning users in determining how best to adopt a PreViser protocol:

- 1. A patient record must be created for each patient to be assessed, and this is best done by front office staff when the appointment is made. This ensures that if patient verification services for an insurer are available, any corrections to insurer identifiers needed to transmit PreViser scores to the insurer for enhanced benefit determination can be easily made without disrupting the examination work flow.
- 2. During chart review, patients to be PreViser assessed can have that assessment pre-populated from the patient record and [saved](#page-20-0) for recall later in the day when the patient presents. This can save a lot of time for initial assessments.
- 3. If at all possible, it is strongly recommended that all patients be routinely PreViser assessed even if the clinician doesn't think they have elevated risk or severity of oral disease. This is because the system is able to detect oral disease at its very earliest stages, before it becomes obvious to the patient or clinician. When detected early, oral disease can largely be prevented from further deterioration, and the [PreViser patient report](#page-29-0) will help the patient understand why you are encouraging them to be compliant with your recommendations in order to maintain optimal oral health.
- 4. At recall appointments, always choose ["Load the Last Assessment Values"](#page-26-0) from the prior assessment. This allows the clinician to reduce the time it takes to do a patient assessment from a couple of minutes to a few seconds, as only changed values since the last appointment need to be noted.

# <span id="page-6-1"></span>**Accessing the OHIS**

When you launch the OHIS for the first time from<https://secure.previser.com/ohis> you will be prompted for the username and password you created when you registered.

Additionally, individual users will be prompted for their individual pin number, or the PIN that was created when registering if no additional users have been set up yet.

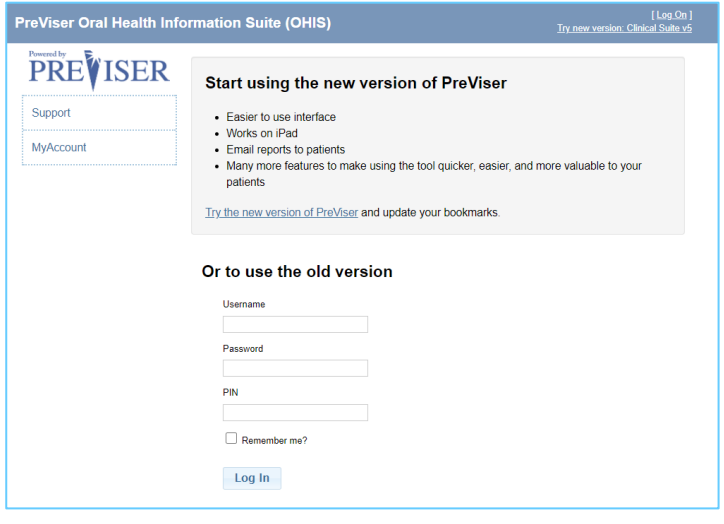

Enter those values, and click **Log In**.

the PreViser Support website.

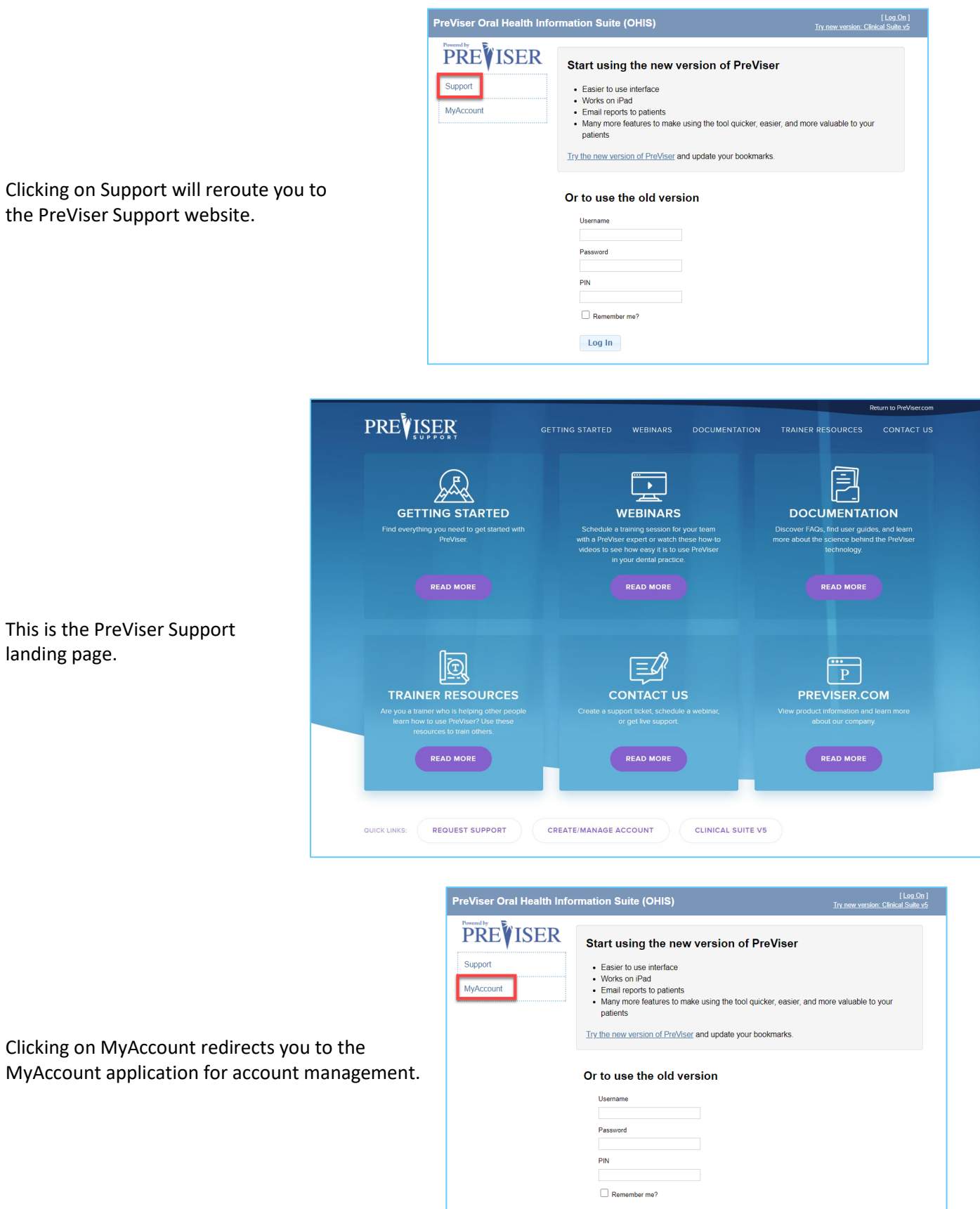

Log In

This is the PreViser Support landing page.

Clicking on MyAccount redirect MyAccount application for account

## <span id="page-8-0"></span>**ENCRYPTION KEYS**

All new accounts that register after June 30, 2020 will have their encryption keys managed for them by PreViser. If you created your PreViser account before June 30, 2020, the following instructions will explain how to set up and manage your encryption key.

**Note:** to have PreViser manage your key, refer to [New Help from PreViser.](#page-3-2)

## <span id="page-8-1"></span>**SETTING UP AN ENCRYPTION KEY FOR YOUR PRACTICE**

The first time you access PreViser from a computer, you will be asked to create an encryption key consisting of a minimum of 8 characters comprised of letters, numbers or special characters. The creation of your encryption key is needed, along with its combination of your username, in order to encrypt your patients' data before you transmit it over the Internet for analysis by PreViser. This is a requirement of HIPAA and is needed to protect your patients' privacy. Your data, once analyzed, is stored encrypted on PreViser servers and returned to your computer where it is decrypted using the same key.

 *It is very important that you do not lose your encryption key*, because if you do, any patient records encrypted with the lost key will not be able to be accessed by you in the future. PreViser cannot tell you what your lost key is—we can only force our system to allow you to create a new key. But again, the new encryption key will not allow you the ability to retrieve records encrypted with the lost key, so keep the key in a safe place or written down.

More information on Encryption keys can be found here: <https://free.previser.com/>

and at PreViser University located at the [www.previser.com](http://www.previser.com/) website.

Make up your encryption key, write it down in a safe place, and enter it when prompted here:

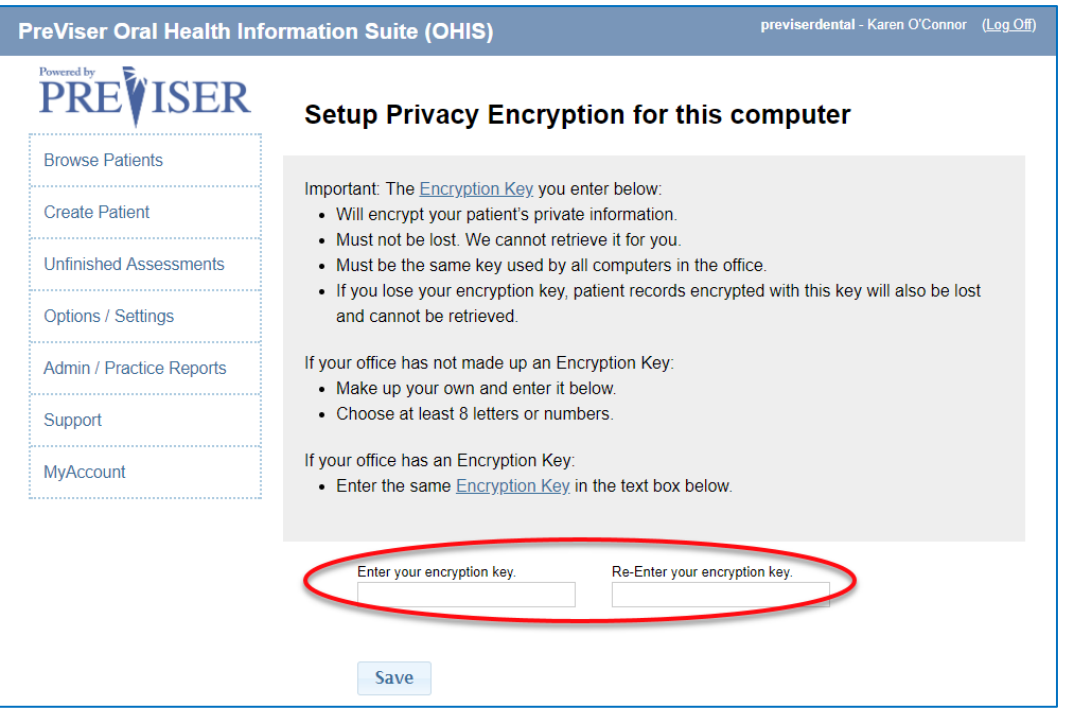

continued

The first time you enter the value you have decided upon, this key is permanently associated with your username. You will enter exactly the same key into any other device or computer you wish to access PreViser. Once those devices or computers are registered with this key you will not be prompted for it again, UNLESS:

- 1. You change the Internet browser you are using. This is because this key is stored locally in browser memory, so if you change browsers, you will have to re-enter the key to use the new browser, or
- 2. You clear out all saved passwords and files from your browser memory. The 'look and feel' of this function differs by browser. But, if a computer that could access PreViser, but now no longer can, it may be due to clearing the browser memory and the computer no longer has the stored encryption key. When this happens, you will be prompted in OHIS to setup Privacy Encryption again for this computer, as seen in the graphic above.
- 3. You have clicked on Options/Settings on the left menu within OHIS and clicked "Unregister Computer."

\*If you would like to have PreViser manage your encryption key on your behalf, please contact PreViser at [help@previser.com.](mailto:help@previser.com)

# <span id="page-9-0"></span>**Lost Encryption Keys**

As noted above, if you lose your key we cannot retrieve it for you. **However,** if you have any computer or device that can access PreViser and display patient records, that computer or device will have the key stored locally and you can view that value to find out what it is.

# **To access this function:**

- 1. Go to the computer/device that can access PreViser and display patient records.
- 2. Select **Options / Settings** from the left hand navigation bar.

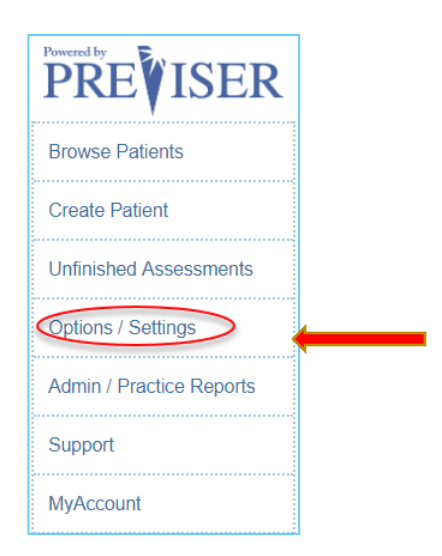

continued

3. On the next page, select **Encryption Password**.

4. On the next page, click on the link to **Retrieve Encryption Key**, and the encryption key value will display.

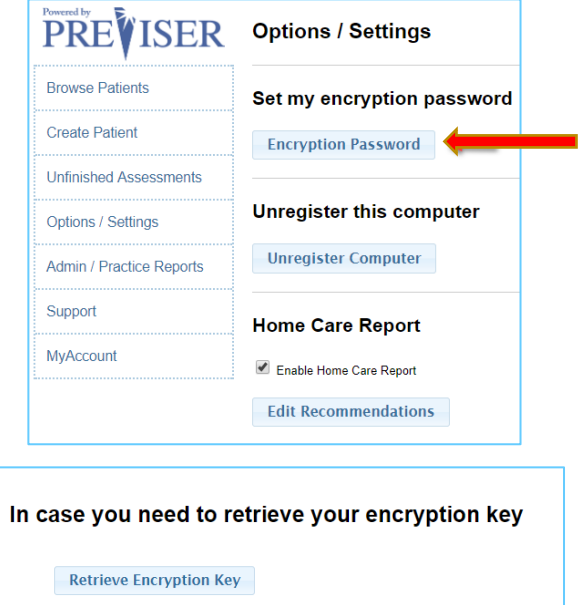

# **Lost Username or Password**

If you forget your username and password, you can retrieve or reset them from My Account at [https://my.previser.com.](https://my.previser.com/) Here you will see these options:

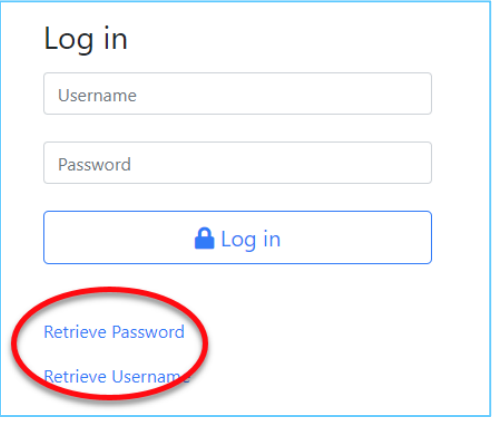

You can reset your password by clicking on the above link, or retrieve your username by clicking on that link. You must have the email address you provided when you first registered for PreViser. Don't hesitate to call PreViser support at **1.888.854.0007 for help** with your account.

# <span id="page-11-0"></span>**Time Out Feature**

To ensure compliance with new HIPAA IT security requirements, users of the PreViser OHIS will see a new pop-up appear after 10 minutes of data entry inactivity, and 10 minutes after that you will be automatically logged off the system if you do not click the "Continue" button. If you are automatically logged off, *any unsaved data will be lost* and will need to be re-entered to complete the assessment. If you believe you are going to be longer than 10 minutes away from data entry, be sure to click "Save for Later" so you do not lose any unsaved clinical data entered.

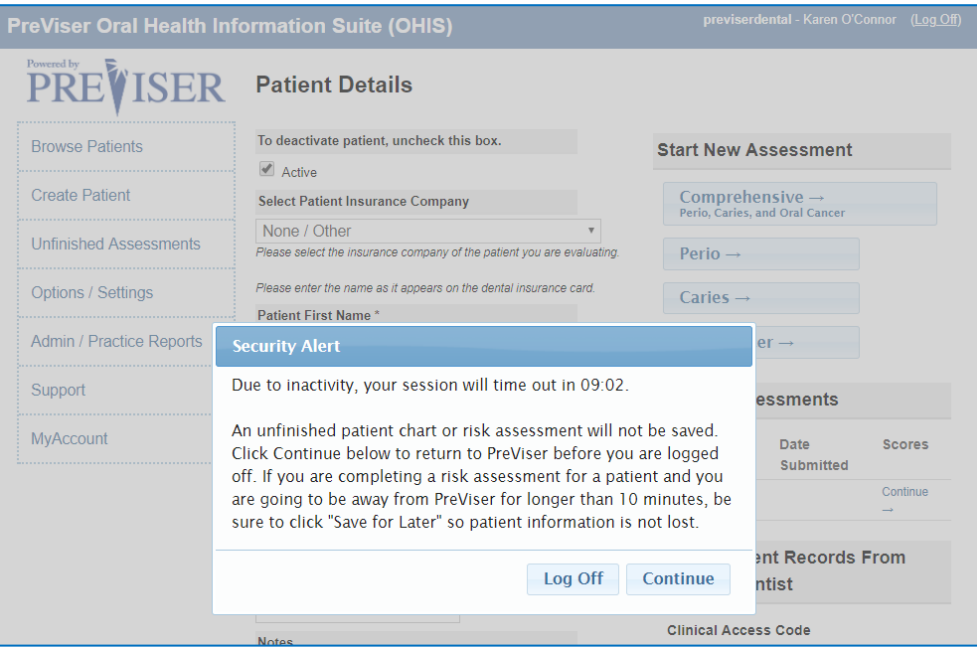

# <span id="page-12-0"></span>**USING THE OHIS**

Once a computer is registered with your encryption key you will see the following Home Page:

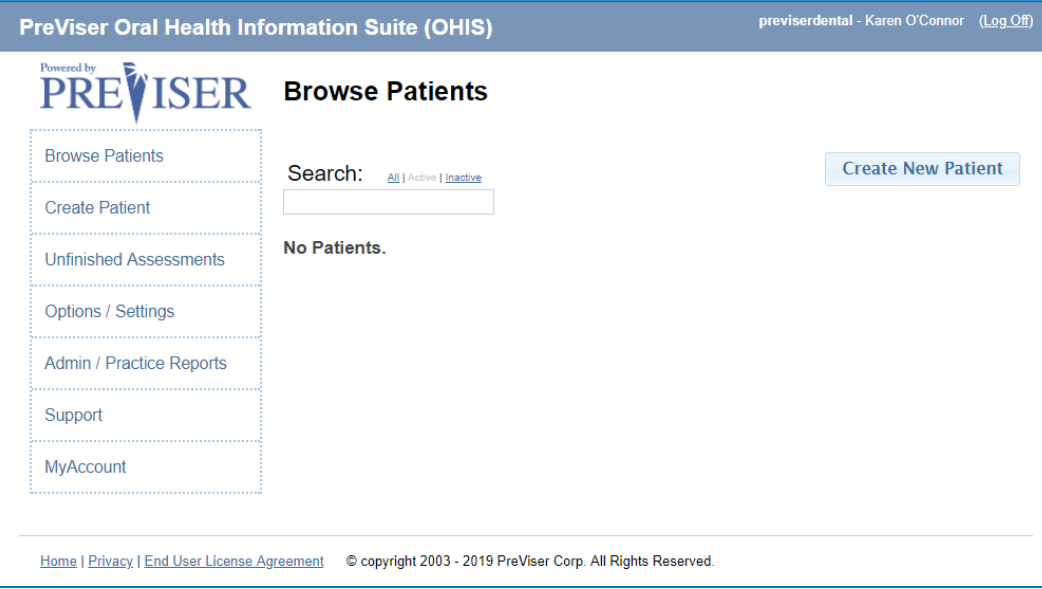

# <span id="page-12-1"></span>**Creating Patients**

In order to assess a patient, a PreViser patient record must be created. Click on the **Create Patient** link or the **Create New Patient** button on the Home Page.

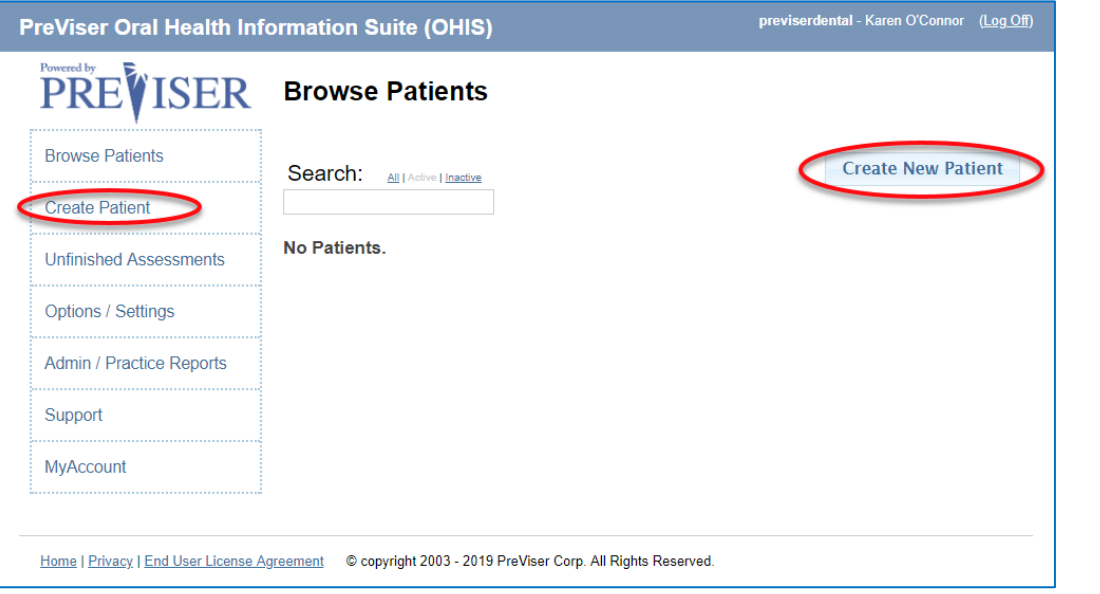

continued

The following Patient Details page will display:

**Select Patient Insurance Company.** This field will associate the patient with a dental insurer. If you do not see the insurer of the patient listed, or if the

patient is uninsured, select **None/Other** from the drop down list.

Depending on the insurance company and the way in which they are using PreViser scores, selecting an insurer will change the appearance of the patient details page. Please see the information contained in the section on [Special data](#page-44-0)  [fields by insurer.](#page-44-0)

**Patient First Name** Required field.

**Patient Last Name** Required field.

**Gender: Patient identifies as** Required field.

**Patient Date of Birth:** Required field.

**Phone Number** Optional field, rarely collected.

**Notes** Optional field.

It is important to note that fields without an asterisk are not submitted to the insurance carrier, i.e., any notes added to

the notes section are not viewable by the insurance carrier.

# <span id="page-13-0"></span>**Patient Verification**

When an insurance company is selected, the OHIS can verify the data that you enter with the information the insurance company has on file, if the insurer has established the necessary connection to the OHIS. This can vary from one insurance company to another.

If you enter information that does not match what is in the insurance company's records, the graphic to the right will display:

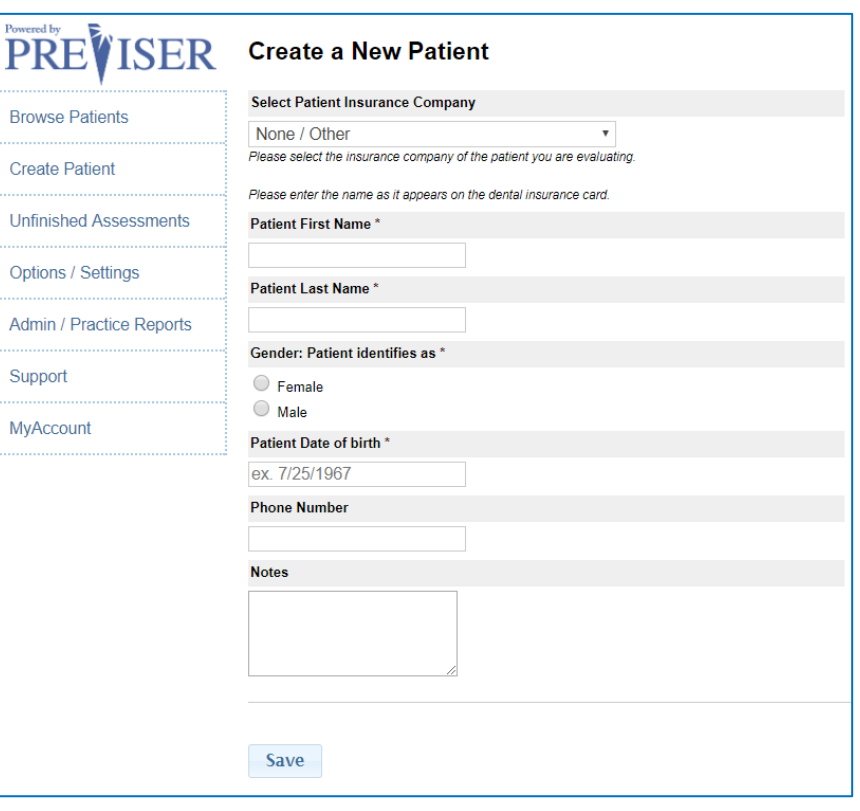

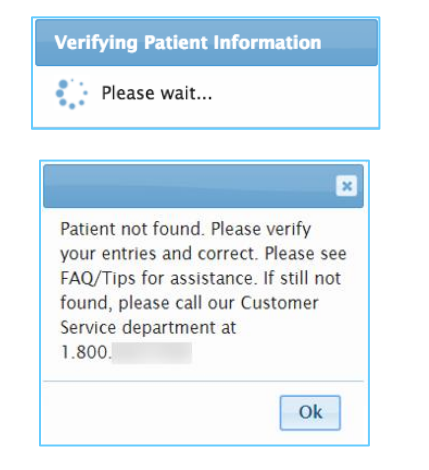

## continued

If the patient verification system of the insurance carrier is offline or unreachable, the insurance verification dialog displays, as seen in the graphic to

If the verification request did reach the verification service, but was not processed successfully, the verification service will send back an error message.

Sometimes, checking and clicking retry will send the request for verification again. However, if the user clicks "Continue Anyway," and enter the correct information about the patient, the enhanced benefits for the patient may not immediately be displayed or approved on the benefits lookup.

the right here:

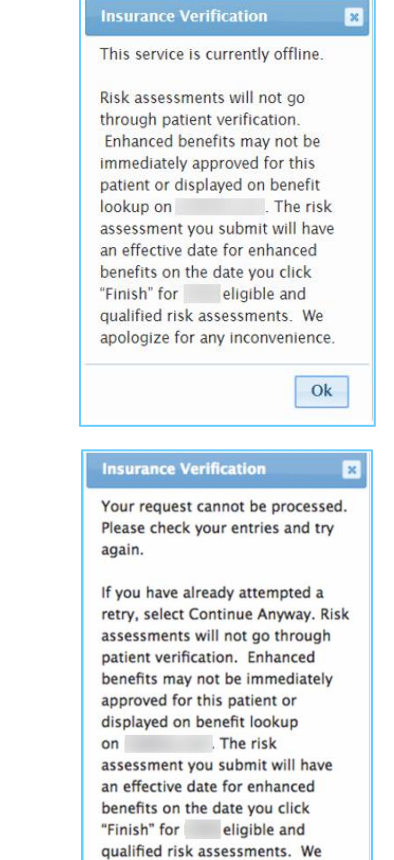

Retry Continue Anyway

apologize for any inconvenience.

## <span id="page-15-0"></span>**Patient Details Page**

Once the patient details page has been populated, click **Save.** If you selected **None** for the insurance status of the patient, you will be prompted to verify the patient is uninsured:

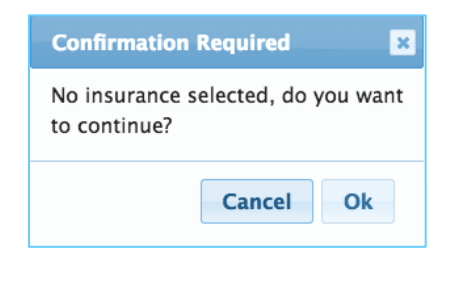

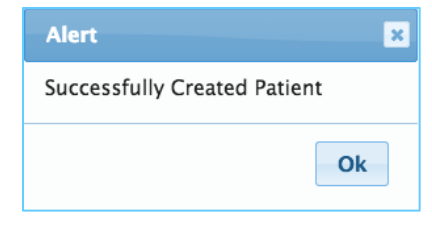

previserdental - Karen O'Connor (Log Off)

Once you confirm this status, an alert message will confirm that your patient was created successfully:

Then the Patient Details page displays.

The following functions can now be accessed from this page:

## <span id="page-15-1"></span>**Deactivate patient**

Uncheck the **Active** box and the patient record will not display on the list of active patients on the Home Page.

#### <span id="page-15-2"></span>**Start New Assessment**

Click one of these choices to open a Caries, Periodontal, Oral Cancer, or Comprehensive Assessment.

**PreViser Oral Health Information Suite (OHIS)** 

# **PREVISER** Patient Details

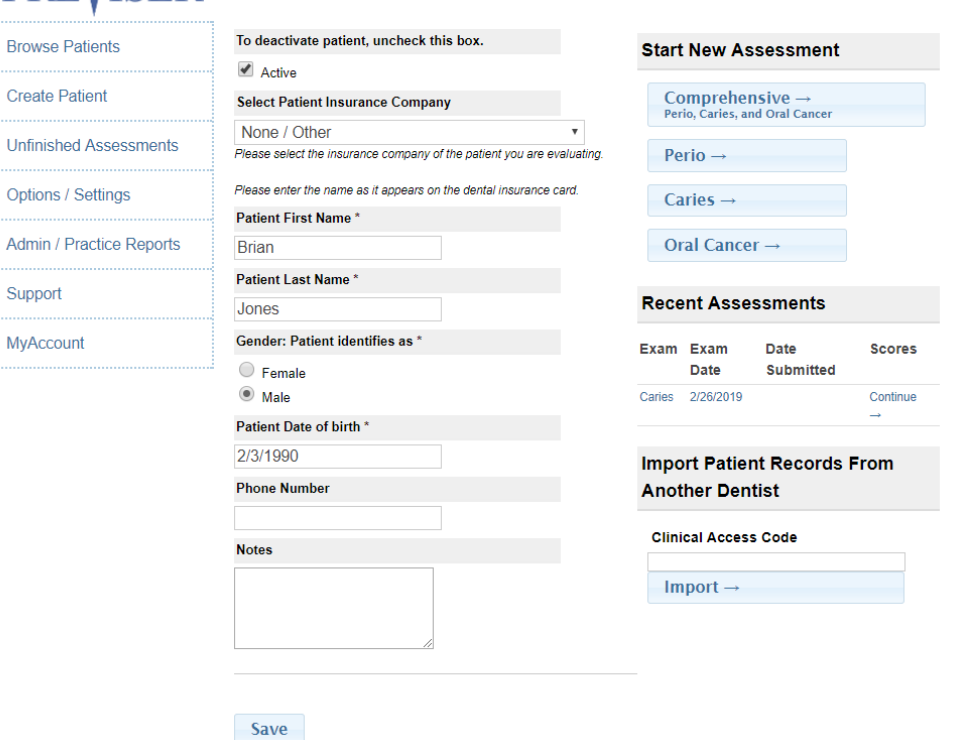

## <span id="page-16-0"></span>**Patient Engagement**

If the provider selects an insurance company from the dropdown list, the provider has an opportunity to collect the patient's email address. This will allow the insurance company to send targeted messages to the patient based on the patient's risk and severity scores.

To enable this feature, you must check the box to "confirm that the patient wishes to receive additional information about their oral health," and enter the patient's email address twice:

#### **Patient Engagement (Optional)**

Entering the patient's e-mail address and checking the authorization box will allow your patient to receive oral wellness messaging that will increase their compliance with your recommended treatment plan.

I have confirmed that this patient wishes to receive additional information about their oral health.

Patient (or Parent's if under 18) Email Address

**Confirm Email Address** 

# <span id="page-16-1"></span>**Import Patient Records from another Dentist**

This function allows a patient who has been assessed at another office to have their PreViser assessments imported into your OHIS records. For example, if a patient is assessed at a general dentist's office and then referred to a periodontist, the general dentist's assessment can be imported into the periodontist's OHIS records by entering the Clinical Access Code from the patient report generated by the general dentist into the periodontist's OHIS records. This report number can be found on the patient report here:

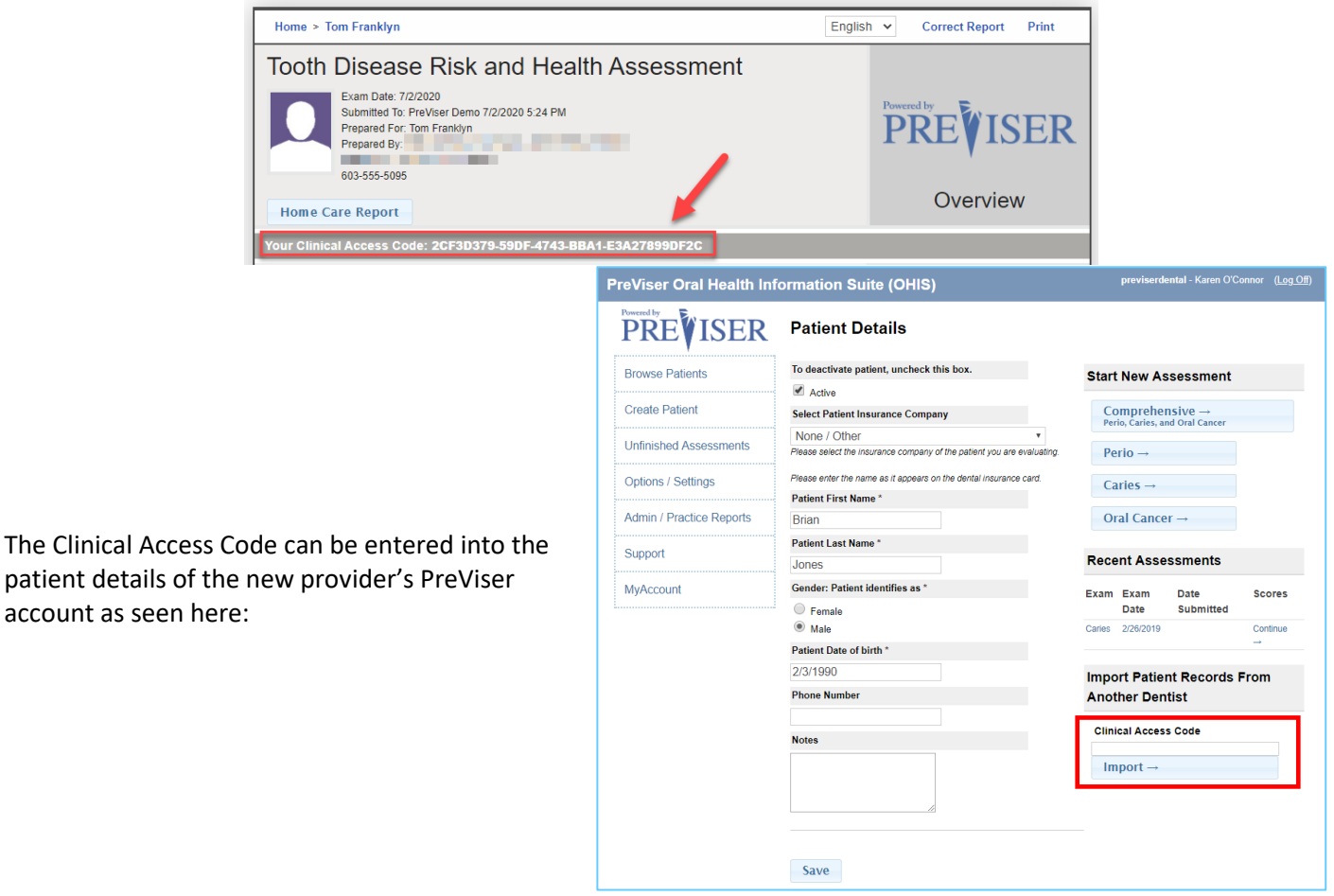

# <span id="page-17-0"></span>**Recent Assessments**

Once a patient has been assessed and you return to the patient details page for that person, a new section will appear on this page that shows all prior assessments. Example:

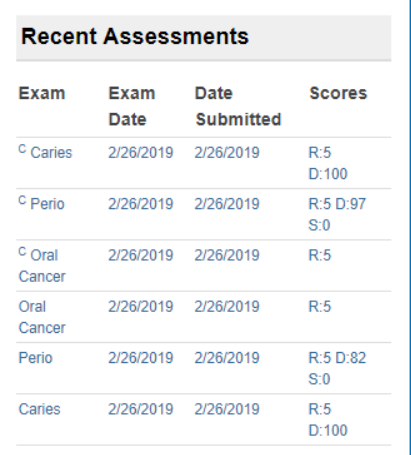

The type, date and scores for the assessment are shown, where

**R =** the risk of the patient for the disease type; and

**D =** the restorative needs or periodontal disease severity scores;

**S=** is the periodontal disease stability score for the patient.

Where **Continue ->** appears instead of scores, this will be an assessment that was not completed but [saved to complete](#page-20-0)  [later.](#page-20-0) Clicking on a "Recent Assessment will return to the Oral Health Report corresponding to the assessment done at that date. **Note:** If you select t[o Model This Patient,](#page-20-1) the assessment will not appear in this section because modeled assessments are not recorded in the PreViser database and disappear once you close the modeled patient report.

## <span id="page-18-0"></span>**Assessing a patient**

Once a patient record has been created, you can perform a clinical PreViser assessment on that patient by clicking on which assessment you wish to perform.

## <span id="page-18-1"></span>**Caries Assessment**

If the Caries link is clicked, the following page displays:

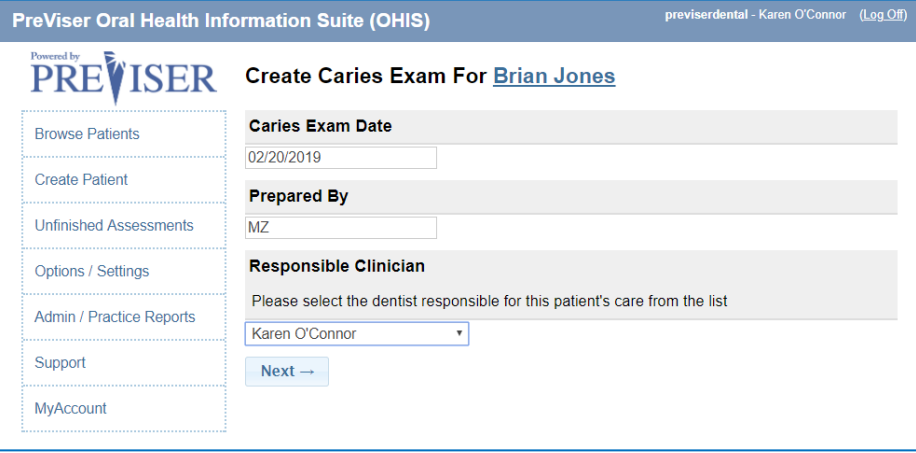

## **Caries Exam Date**

This is the date the assessment was performed. The current date is the default date for this field. Generally this is going to be within a day or so of when the assessment data is entered. However, clinicians may wish to create a record of the patient's PreViser scores by entering data from prior examinations. You can adjust the exam date to reflect the prior dates with corresponding clinical information for those dates.

Note that if the exam date is more than 90 days in the past for a finished assessment, the [Correct](#page-21-2) function is disabled.

#### **Prepared By**

This is the person who is doing the assessment, which always should be the clinician logged in to OHIS with their PIN.

Once these fields are populated, click **Next.**

To calculate the risk of caries as well as a numeric value for the restorative needs of the patient, you must provide a number of clinical observations. The information that needs to be provided changes as the age of the patient changes. This is because juveniles with deciduous teeth will have different risk factors to those of older patients. You will only need to answer those questions that pertain to the age of the patient being assessed. A comprehensive list of these questions follows:

# **Which teeth have most recently been in the mouth for at least 12 months?**

Target tooth for patients up to age 18. Possible choices include Primary incisors; Primary molars; Permanent first molars; Permanent second molars; or Premolars.

#### **For the most recently erupted tooth described above, what is its status?**

Possible choices include Sound or sealed or only occlusal restorations; Have interproximal restorations; Have pits, fissures or other defects; Show early decalcification or are carious.

#### **How many months has the patient been without primary caries or an incipient caries lesion?**

Possible answers include 36 or more months; 24 - 35 months; 12 - 23 months; or 1 or more teeth have had caries in the last 12 months. Primary caries is defined as the first carious lesion on a tooth surface, and not one beneath or at the margin of a restoration.

**Liquids containing sugar are given in crib or bed by bottle or consumed during the day in a Sippy cup**

Will appear for small children only. Possible responses include Yes; No.

## **Parent or caregiver is low socioeconomic status or health literacy**

Will appear for small children only. Possible responses include Yes; No.

## **Mother or caregiver has been caries free for less than 12 months**

Will appear for small children only. Possible responses include Yes; No.

#### **1 or more teeth have an exposed root**

Will appear for adults only. Possible answers include Yes; No.

## **Bacteria culture includes elevated MS and/or LB level**

Possible answers include Yes; No; or No culture or test is available.

## **How many erupted teeth are present in the oral cavity?**

The number of erupted teeth excludes third molars and is limited to a maximum of 28 teeth.

## **How many natural teeth have any type of restoration, including crowns and veneers?**

The number of erupted teeth excludes third molars and is limited to a maximum of 28 teeth. Implants are excluded from this count.

## **How many natural teeth currently require treatment because of caries or a defective restoration?**

The number of natural teeth that require treatment because of caries or a defective restoration excludes third molars and is limited to the number of erupted teeth answered previously.

# **How many natural teeth have primary caries or an incipient caries lesion?**

Possible answers include 0 (none); 1 or 2; 3 or more.

# **Clinical Conditions**

Indicate by checking a box if any of these conditions exist:

- Oral hygiene improvement is needed
- Dry mouth or inadequate saliva flow

# **Treatment History and Considerations**

Indicate by checking a box if any of the following is true about the patient:

- Dental care frequency is NOT as regular as advised
- Developmental problems or special health care needs
- Teeth have been extracted due to caries in last 6 months
- Fluoride varnish applied in last 6 months
- Has orthodontic appliance, space maintainer, or obturator
- Snacks or beverages containing sugar are consumed between meals 4 or more times per day
- Patient drinks fluoridated water
- Nonprescription fluoride products other than water are used
- Chlorhexidine used for at least 1 week per month for last 6 months (appears only for age 8 and older)
- Xylitol products have been used 4 times daily for last 6 months (appears only for age 8 and older)
- Calcium & phosphate toothpaste has been used during last 6 months (appears only for age 8 and older)
- Recreational drug/alcohol use (appears only for age 8 and older)
- Has had a major change in health (heart attack, stroke, etc.) (appears only for age 19 and older)

# <span id="page-19-0"></span>**Report Options - Caries**

When the clinical data and observations have been indicated, you have a few options on how you would like the data handled and how the report, if submitted, will appear.

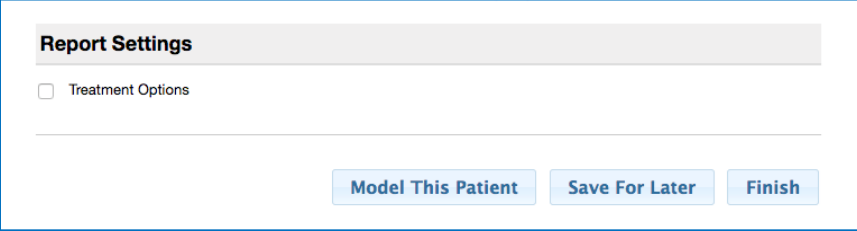

## <span id="page-20-2"></span>**Treatment Options**

If this box is checked, possible treatment options that will address the clinical conditions indicated will be available for viewing or printing. These will appear on page two of the patient report, for example:

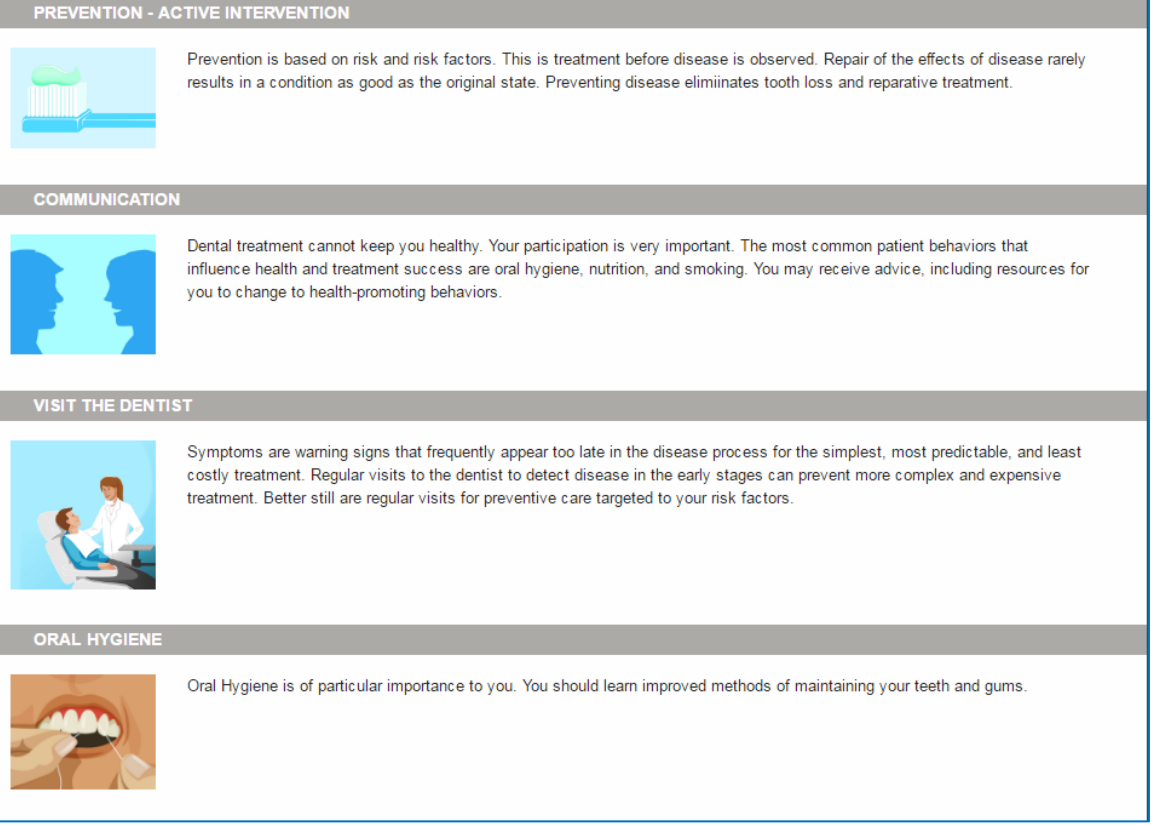

#### <span id="page-20-1"></span>**Model This Patient**

Selecting this option will submit the data you provided to the PreViser web service and return scores on a patient report. However, these scores will not be recorded anywhere, (i.e., saved for access at a future date). They will not be transmitted to an insurance company, nor will they appear in the patient record within the OHIS. The purpose of this function is to show the patient what their PreViser scores will be if they accept the treatment indicated and can be used to stimulate high levels of case acceptance.

## <span id="page-20-0"></span>**Save For Later**

This option will save the assessment data as you have entered it but will not submit the data to the PreViser web service. The saved assessment will be accessible in the [Unfinished Assessments](#page-36-0) file available from the Home Page.

The saved assessment is also accessible within the Patient Details screen listed under "Recent Assessments," as seen in the graphic below. It will display with the exam date, no date submitted, and the word "continue," indicating the assessment has yet to be completed.

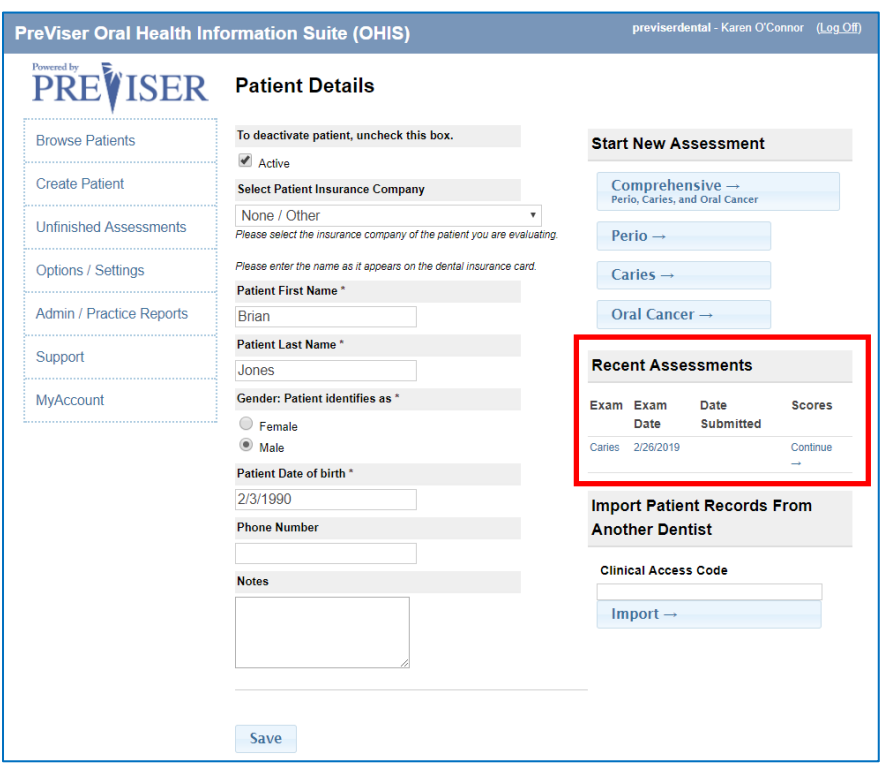

The "Save for Later" function can be used to prepare a patient assessment before the patient presents (see Best [Practices\)](#page-6-0). This can save time in a busy examination day as many of the data requested can be filled out in advance from the patient chart and saved to be completed during the examination.

# <span id="page-21-3"></span>**Finish**

If this option is selected, the data you have recorded will be submitted to the PreViser web service and a patient report will be returned including the Report Settings you have indicated.

# <span id="page-21-0"></span>**The Caries/Restorative Patient Report**

An example of the full Caries Patient Report can be found in [Appendix A.](#page-49-0)

#### <span id="page-21-1"></span>**Report Header**

The top of the report includes the name of the patient as well as other information and functionality:

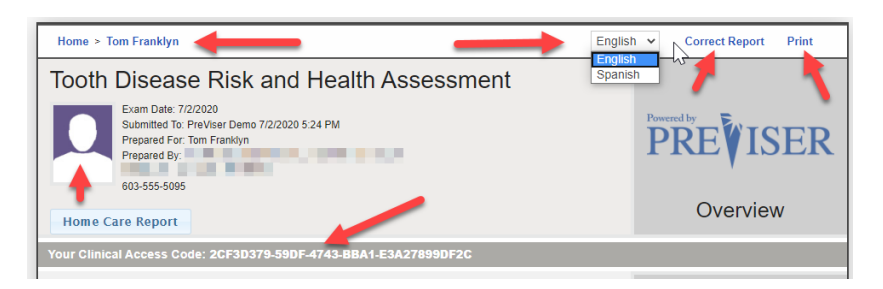

#### **Home**

Clicking this link at the top of the report returns you to the PreViser Browse Patient List.

# **Patient Name**

Clicking this link at the top of the report returns you to the patient details page for the patient being assessed.

# **English/Spanish translation toggle**

Clicking on English will display the report in English. Clicking on Spanish will display the report in Spanish.

# <span id="page-21-2"></span>**Correct Report**

Clicking this choice returns you to the data collection form for the inputs that generated the report. You would use this if you think you made an error in entering the clinical observations. If you wish to correct a report, click this link and make whatever changes you need to, then click **Finish** to resubmit the assessment. A corrected report will replace the incorrect report when the data is being sent to an insurance company for oral health communication or benefit determination.

# <span id="page-22-0"></span>**Print**

Clicking this choice will direct the report to a printer.

# **Picture**

As described above, whatever image meeting the specifications described will be displayed on the patient report. Generally, this will be an image of the dentist, staff, or the office.

# **Clinical Access Code**

Thi[s code](#page-16-1) can be used to share the report with another PreViser provider office.

# **Caries Risk**

The PreViser patient reports are designed to give the patient clear scores for oral disease risk and severity. For caries, the report delivers a 1 to 5 score for caries risk based on the Caries Management by Risk Assessment (CAMBRA) approach to risk determination. This score is a reflection of the likelihood that the patient will experience new caries, or that existing restorations will become defective. The OHIS caries risk method expands the concept of CAMBRA, which predicts primary caries, to include secondary caries. Example:

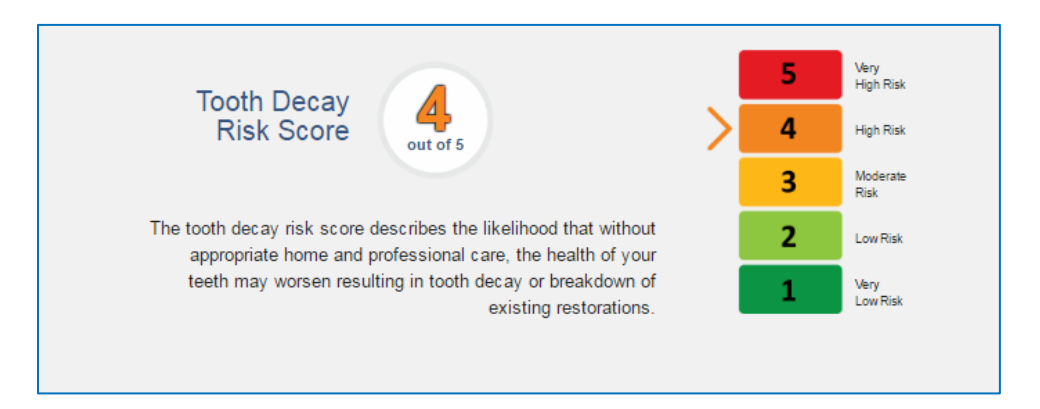

In this example, the patient presents with a High risk of new defects and would then be a prime candidate for adult sealants, fluoride treatments and regular dental care. This score can be used to help the patient understand why professional oral care is so important.

# **Restorative Needs Score**

This score is a reflection of the current status of the dentition on a 1 to 100 scale where:

- A score of 1 is a pristine dentition without carious lesions or any restorations
- A score between 2 and 9 is a sound dentition with no current defects but with an increasing percentage of the total dentition in a restored state as the score increases from 2 to 9
- A score between 10 and 100 represents a dentition with current active treatment needs, either due to a new carious lesion or because an existing restoration is defective. As the score becomes greater, a greater percentage of the total dentition is affected by a defect. A score of 100 would indicate that all teeth in the dentition have a defect.
	- $\circ$  Example: If a patient has only one tooth remaining, and that tooth had a lesion, the restorative needs score would be 100. When restored, the score would drop to 9.
	- o Example: If a patient has a full dentition, and one tooth had a lesion the restorative needs score would be 10. When restored, the score would drop to 2.
	- o Example: Very  $50 - 100$ ery<br>High Needs **Restorative** High 30-49 Needs **Needs Score** Moderate  $10-29$ Needs  $2 - 9$ Your score indicates that you have some active tooth decay or some Low Needs existing restorations that may be failing. Your dental professional can Very Low  $\mathbf{1}$ advise you on the best strategy to correct this situation.

In this example, the patient presents with Moderate Needs as indicated by a restorative needs score of 16. This equates to up to three defects that require therapeutic intervention.

In addition to a risk and restorative needs score, the caries patient report includes other elements of interest.

# **Tooth Forecast**

This pictorial helps describe the overall prognosis for the patient *IF* they do not accept the preventive and therapeutic interventions recommended. For the patient with the risk and restorative needs scores shown above, the Tooth Forecast would display as:

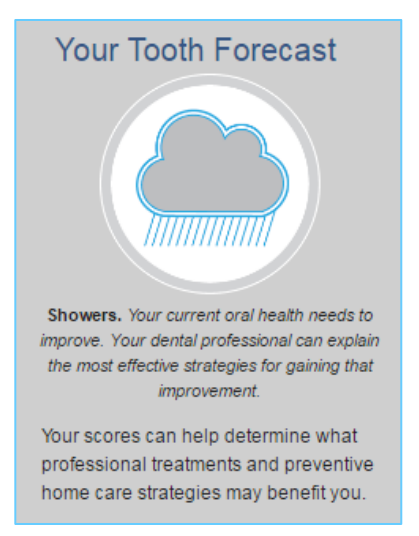

continued

# **Tooth Health and You**

This section gives the patient a quick summary of strategies that can help improve their oral health. Example:

# Tooth Health and You.

Knowing your risk of tooth decay and the current health of your teeth is the first step in maintaining or improving the health of your teeth. Here are the other simple steps you can take

- · Talk to your dentist about managing the risk factors that may contribute to tooth decay
- You can help prevent tooth decay by following these tips:
- Brush twice a day with fluoride toothpaste
- Clean between your teeth daily with floss or an interdental cleaner

## **What Changed**

This section of the report shows the patient what has happened to their risk and restorative needs scores over time. It is a powerful motivator for patient compliance as it shows what the impact of your professional care has been, or if the patient has not been compliant, what the negative impacts of that non-compliance may be. Example:

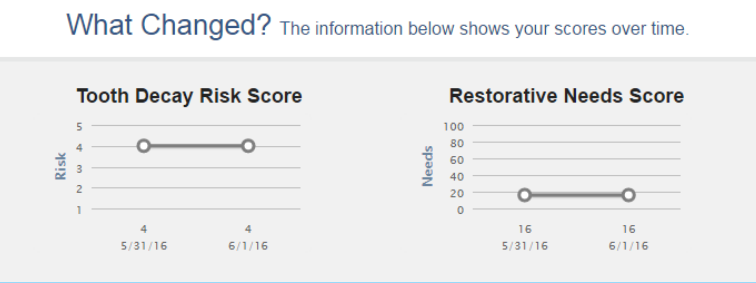

# **Treatment Options**

As discusse[d above,](#page-20-2) this section of the report describes the preventive activities that may be helpful to improving the patient's oral health. It can be optionally printed by checking the box in the [Report Settings](#page-20-2) section.

continued

# **Clinical Inputs**

This final section of the report lists the data you provided that were used to calculate the report scores. It is not intended to be shared with the patient, so generally is not printed for the patient to take home, but can be used to understand why scores are calculated as they are. Example:

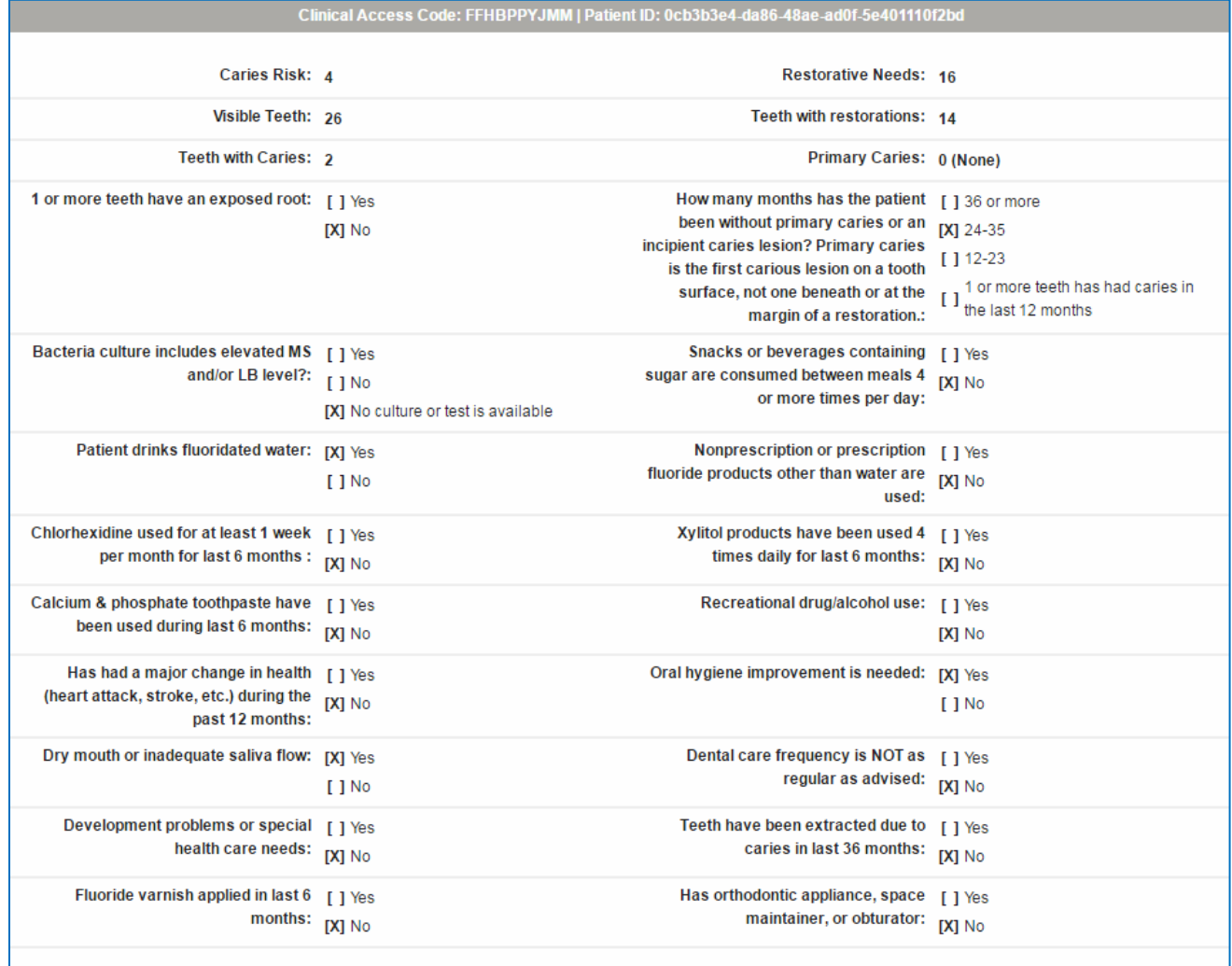

# <span id="page-26-0"></span>**Pre-loading values from prior assessment**

After the first caries risk/restorative needs assessment has been done, the OHIS allows you to pre-load prior entered values from a previous assessment. This saves a great deal of time, as it allows you to only address clinical conditions that have changed since the last assessment. On recall, selecting the Caries assessment from the patient details page will display this screen:

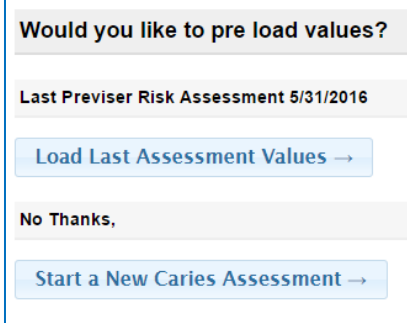

If you wish to pre-load prior examination values, just click the **Load Last Assessment Values** and then just update those observations that have changed. Alternately, you can begin an entirely new assessment by clicking "Start a New Caries Assessment."

# <span id="page-26-1"></span>**Periodontal Disease Assessment**

From the Patient Details page, you can perform a periodontal disease risk and severity assessment by clicking the **Perio** link:

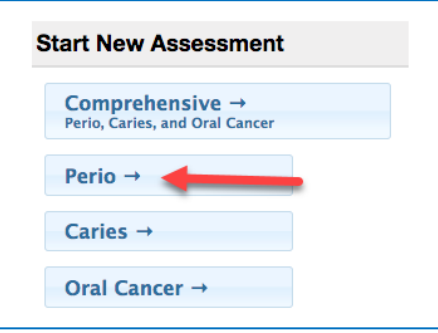

The following information is required to perform a periodontal disease risk and severity assessment:

# **Perio Exam Date**

Thisis the date the assessment was performed. The current date is the default date for this field. Generally this is going to be within a day or so of when the assessment data is entered. However, clinicians may wish to create a record of the patient's PreViser scores by entering data from prior examinations. You can adjust the exam date to reflect the prior dates with corresponding clinical information for those dates.

Note that if the exam date is more than 90 days in the past for a finished assessment, the [Correct](#page-21-2) function is disabled.

# **Prepared By**

This is the person who is doing the assessment, which always should be the clinician logged in to OHIS with their PIN.

# **Smoking Status (cigarettes only)**

If the patient never smoked, leave the default box checked. However if the patient currently smokes or has smoked in the past, check the appropriate boxes.

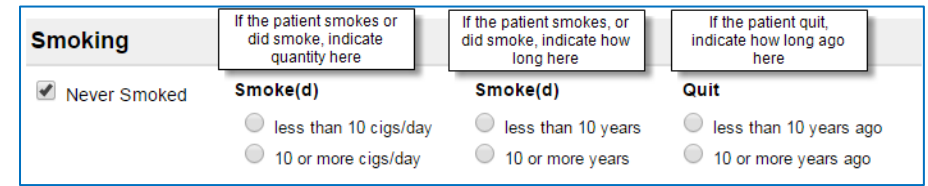

**Question:** Why aren't pipes, cigars, and smokeless tobacco included in this question?

**Answer:** PreViser only uses research data for weighting different risk factors. These other forms of tobacco have not yet been researched, so PreViser algorithms cannot properly weight them as risk factors.

## **Diabetic Status**

If the patient is diabetic, and based on HbA1c %, indicate the current level of diabetic control.

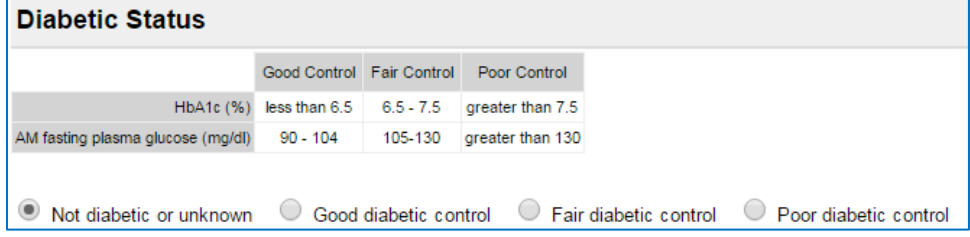

# **General Observations**

Indicate by checking a box if any of the following is true about the patient:

- Oral hygiene improvement is needed
- Scaling and root planing for any tooth has been done
- Furcation involvements exist
- Vertical bone lesions exist
- Dental care frequency is NOT regular as advised
- Periodontal surgery for pockets has been done
- Subgingival restorations are present
- Subgingival calculus detected by x-ray or exam

# **Deepest Pocket Per Sextant from the Gingival Margin to the Base of the Sulcus**

One of the advantages of the PreViser OHIS is that it can calculate a scientifically valid periodontal severity description with sextant measurements for the deepest pocket per sextant rather than a full mouth description. As a result, most hygienists will perform a periodontal assessment to discover the deepest pocket. Once this clinical assessment is completed, enter the deepest pocket per sextant encountered. Four responses per sextant are possible:

- All pocket depths within the sextant are less than 5 mm
- At least one pocket within the sextant is 5 7 mm
- At least one pocket within the sextant is greater than 7 mm
- There are no teeth in the sextant

In addition, if bleeding occurs in the sextant on probing, note this by checking the appropriate box.

# **X-ray Distance from CEJ to Bone Crest**

As is the case with pocket depths, only the greatest distance between the CEJ and the bone crest needs to be recorded. These measurements are made simply by a visual inspection of the bite wing x-rays. Five responses per sextant are possible:

• All distances within the sextant are less than 2 mm. This would visually appear to be normal bone height.

- At least one distance within the sextant is 2 4 mm. This would visually appear to be between normal and excessive bone loss.
- At least one distance within the sextant is greater than 4 mm. This would visually appear to be excessive bone loss.
- There are no teeth in the sextant.

In addition, for the anterior sextants if no x-ray is available, check the appropriate box. Severity scores can still be calculated without anterior measurements, although with a slight decrease in accuracy.

# <span id="page-28-0"></span>**Report Options - Perio**

Once the data input form for the perio risk assessment is completed, similar options to the Caries patient report can be made:

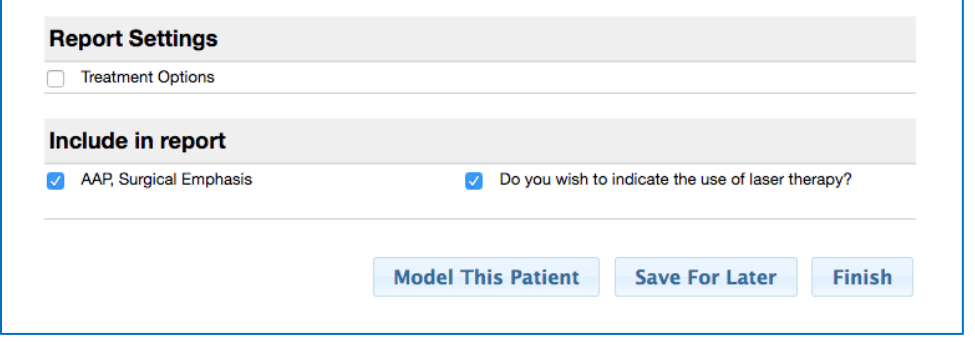

# **Treatment Options**

This is a selectable feature and if the box is checked suggested treatments will be included in the report. These options address specific clinical defects noted and are stack ranked as to effectiveness on a scale including **Generally Most Effective**; **May be Most Effective**; and **Less Likely to be Most Effective**. Example:

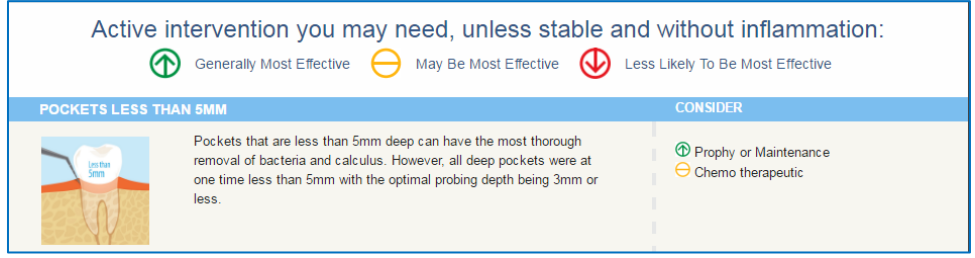

As noted on the report, these possible therapeutic recommendations will apply unless the patient is "**stable and without inflammation**." This exception is noted since a patient may have residual pocketing or bone loss but lack current inflammation, so active intervention is not needed in preference to maintenance procedures.

As in the case of the Caries assessment, [Home Care](#page-20-1) is an enhancement.

# **AAP, Surgical Emphasis**

If you are a periodontist, perform your own surgeries as a general dentist, or prefer to refer patients with periodontitis to a periodontist you may wish to check this box. The effect will be to elevate for consideration surgical options for therapy consistent with AAP guidelines.

# **Do you wish to indicate the use of laser therapy?**

If lasers are part of your armamentarium, you can check this box and an additional message will appear in the Treatment Recommendations section. Example:

Our office uses the latest in laser technology to ensure the best outcome for our patients. The use of lasers may influence which therapy is the most suitable for you.

[Model This Patient,](#page-20-1) [Save for Later](#page-20-0) an[d Finish](#page-21-3) all function the same as they do for the Caries assessment report.

# <span id="page-29-0"></span>**The Perio Patient Report**

Similar to the Caries Report, the Perio patient Report offers the same features for [English/Spanish report translation,](#page-21-1) [Correcting,](#page-21-2) [Printing,](#page-22-0) and Image Insertion. An example of the full Perio Patient Report can be found i[n Appendix A.](#page-49-0)

# **Periodontal Disease Risk**

The PreViser patient reports are designed to give the patient clear scores for oral disease risk and severity. For periodontitis, the report delivers a [scientifically validated](http://free.previser.com/wp-content/uploads/2013/04/Page-et-al-Validity-and-accuracy-of-a-risk-calculator-in-predicting-periodontal-disease.pdf) 1 to 5 score for perio risk. This score is a reflection of the likelihood that the patient will develop periodontitis, or that existing perio severity will worsen. Example:

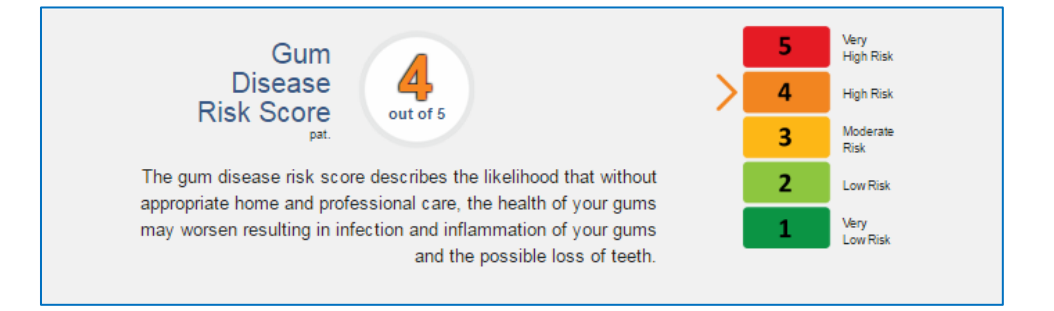

#### **Periodontal Disease Severity**

This score is a reflection of current perio severity on a 1 to 100 scale where:

- A score of 1 is perfectly healthy mouth without bleeding, pocketing or bone loss;
- A score between 2 and 3 indicates sextant bleeding on probing (gingivitis) but no pocketing or bone loss;
- A score between 4 10 indicates mild periodontitis;
- A score between 11 36 indicates moderate periodontitis;
- A score between 37 100 indicates severe periodontitis.

Within each of these ranges the condition varies between localized to generalized, and each increment in the score represents a measurable improvement or deterioration in periodontal status. Example:

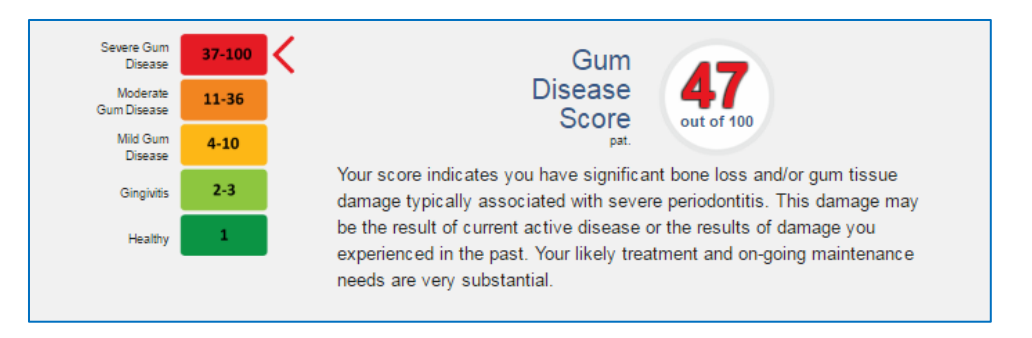

**Hint:** A patient who has experienced periodontitis and bone loss won't grow back that bone, so their score can never return to a score of "1." However, without inflammation, the patient can be considered to be 'Stable' in the sense that they are not suffering from continuing deterioration or current inflammation.

# **Periodontal Disease Stability**

This score is a reflection of how long the patient has been stable with unchanged scores. The purpose of this score is to "reward" and motivate patients whose risk and severity scores are constant by having their stability continue to climb. The score will always start at a baseline of zero, and continue to rise at a maximum of 10 points per year, not exceeding 100 points which represents 10 full years of periodontal stability. The graphic below indicates that the patients' periodontal status has remained stable for 4 years. If the patient was stable for 4.5 years, the patient's score would be 45. If the patient's periodontal status regresses, or the patient's exhibits periodontal bone loss, the gum health stability score would reset to zero. Example:

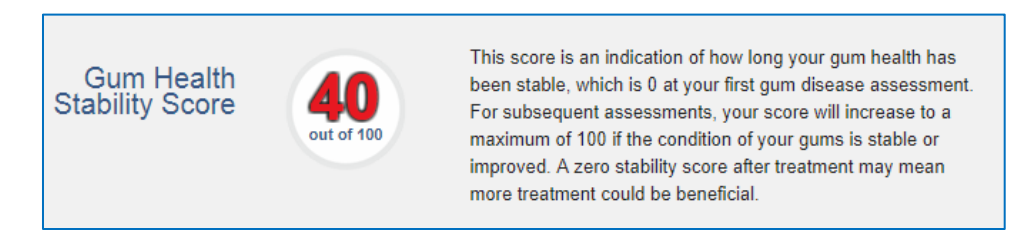

# **What changed?**

As with the caries assessment report, this section shows how the patient's periodontal disease risk and severity have changed over time, and illustrate the value of compliance with recommended treatments, or the consequences of a lack of compliance. Example:

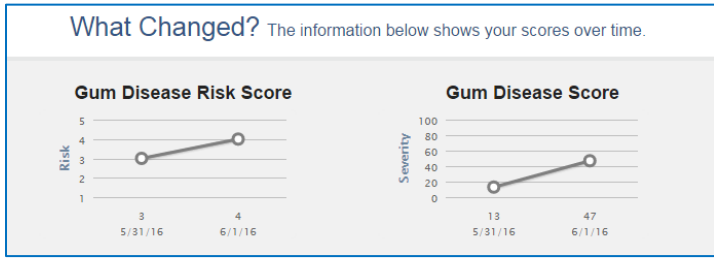

Similar to the Caries assessment report, the Oral Health Forecast includes a pictorial description of a Gum Forecast:

As well as a brief guide to how to improve one's periodontal health:

# Your Gum Forecast

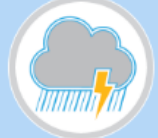

Stormy, You have already experienced deterioration in your oral health, but with conscientious professional and home care further damage can be minimized.

Your scores can help determine what professional treatments and preventive home care strategies may benefit you.

# Gum Disease and You.

Knowing your gum health scores is the first step in improving, or maintaining the health of your gums. Here are other simple steps you can take:

- · Talk to your dentist about managing any factors that contribute to elevated risk of disease.
- Ask your dentist how gum disease may impact other serious health ailments such as heart disease, Alzheimer's, strokes and diabetes.
- · Take advantage of new products and technologies that may help you optimize your health through improved home care. A customized home care report is available that can make recommendations based on your gum health scores.

I[f Treatment Options](#page-20-2) were indicated to be included i[n Report Settings](#page-28-0) before the data was submitted to PreViser, those print, followed by the Clinical Inputs you provided that generated the scores shown on the report.

# <span id="page-32-0"></span>**Oral Cancer Risk Assessment**

From the Patient Details page, you can perform oral cancer risk assessment by clicking **Oral Cancer**:

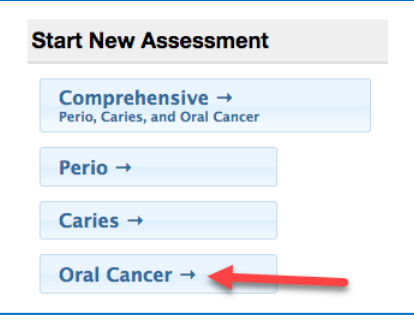

The following information is required to perform an oral cancer risk.

# **Oral Cancer Exam Date**

This is the date the assessment was performed. The current date is the default date for this field. Generally this is going to be within a day or so of when the assessment data is entered. However, clinicians may wish to create a record of the patient's PreViser scores by entering data from prior examinations. You can adjust the exam date to reflect the prior dates with corresponding clinical information for those dates.

Note that if the exam date is more than 90 days in the past for a finished assessment, the [Correct](#page-21-2) function is disabled.

# **Prepared By**

This is the person who is doing the assessment. Usually this is a hygienist, but it can be any person responsible for the accuracy of the assessment data.

# **Has History of oral cancer**

Check the box if this applies to the patient.

# **Cigarette Smoking**

If the patient never smoked cigarettes, leave the default box checked. However if the patient currently smokes or has smoked in the past, check the appropriate boxes. If mistakenly you have selected that the patient is a smoker, or has quit when they have not yet quit, you can clear all fields by checking the "never smoked" box on the left.

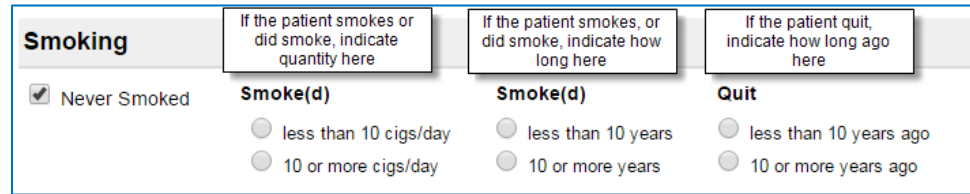

# **Pipes/Cigars**

If the patient never smoked pipes or cigars, leave the default box checked. However if the patient currently smokes or has smoked pipes or cigars in the past, check the appropriate boxes, indicating how much they smoked, how long they smoked and if they have quit, how long ago they did quit.

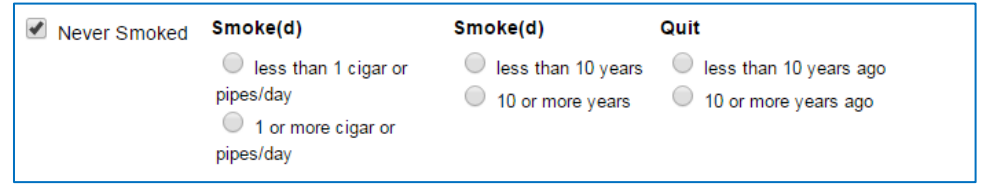

## **Smokeless (Chewing) Tobacco**

If the patient never used smokeless tobacco, leave the default box checked. However if the patient currently uses or has used smokeless tobacco in the past, check the appropriate boxes, indicating how much they used, how long they used and if they have quit, how long ago they did quit.

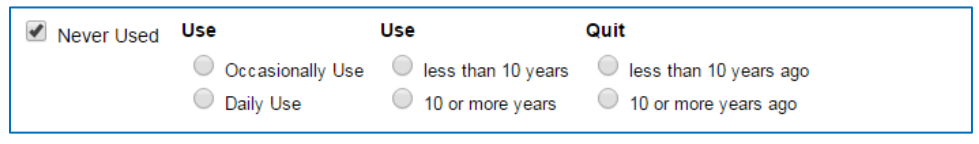

## **Alcohol Use (Average number of drinks consumed in the past year)**

Using the definition of what constitutes a "drink" below, indicate whether the patient is a non-drinker or the number of drinks per day consumed.

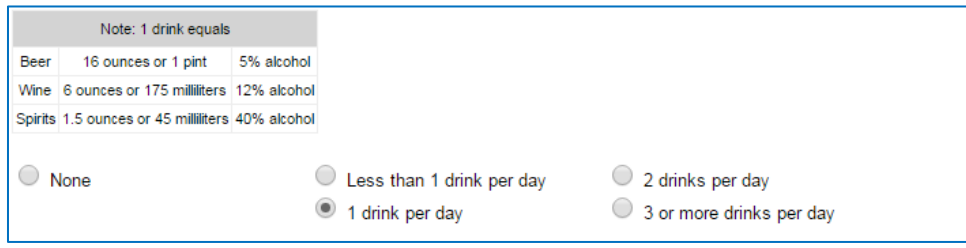

#### **Report Settings**

If you wish to have **Treatment Options** included in the report, check that box. [Model This Patient,](#page-20-1) [Save For Later](#page-20-0) and [Finish](#page-21-3) all function the same as with the caries or perio assessments.

## <span id="page-33-0"></span>**The Oral Cancer Risk Report**

Similar to the Caries and Perio Reports, the Oral Cancer patient Report offers the same features for [English/Spanish](#page-21-1)  [report translation,](#page-21-1) [Correcting](#page-21-2)**,** [Printing](#page-22-0)**,** and Image Insertion**.** An example of the full Oral Cancer Patient Report can be found in [Appendix A.](#page-49-0)

# **Oral (Mouth) Cancer Disease Risk**

The PreViser patient reports are designed to give the patient clear scores for oral disease risk and severity. For oral cancer, the report delivers a risk score from 1 to 5. This score is a reflection of the possibility that the patient will experience an oral cancer lesion. Example:

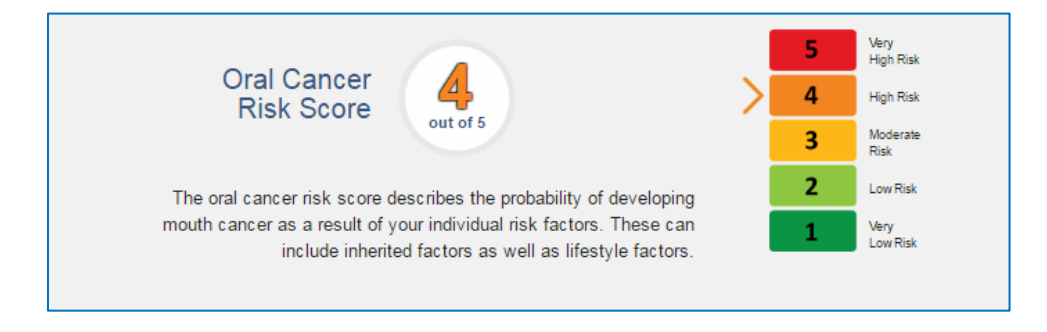

**Note:** Because a person has elevated risk for mouth cancer does not mean they are likely to experience this terrible, if infrequent disease. Rather it means that they have exhibited risk factors that increase the possibility of developing the disease. It is helpful to explain to a patient that just because your home is at elevated risk for catching on fire due to the proximity of flammable brush or trees surrounding the home it doesn't mean the house will catch on fire - just that the risk factors increase that possibility. The oral (mouth) cancer risk score is designed to encourage the patient to reduce the risk factors associated with the disease, like the use of smokeless tobacco or alcohol.

The oral (mouth) cancer report includes a clear explanation of what oral cancer is and how important your services can be in the early detection of the disease. Example:

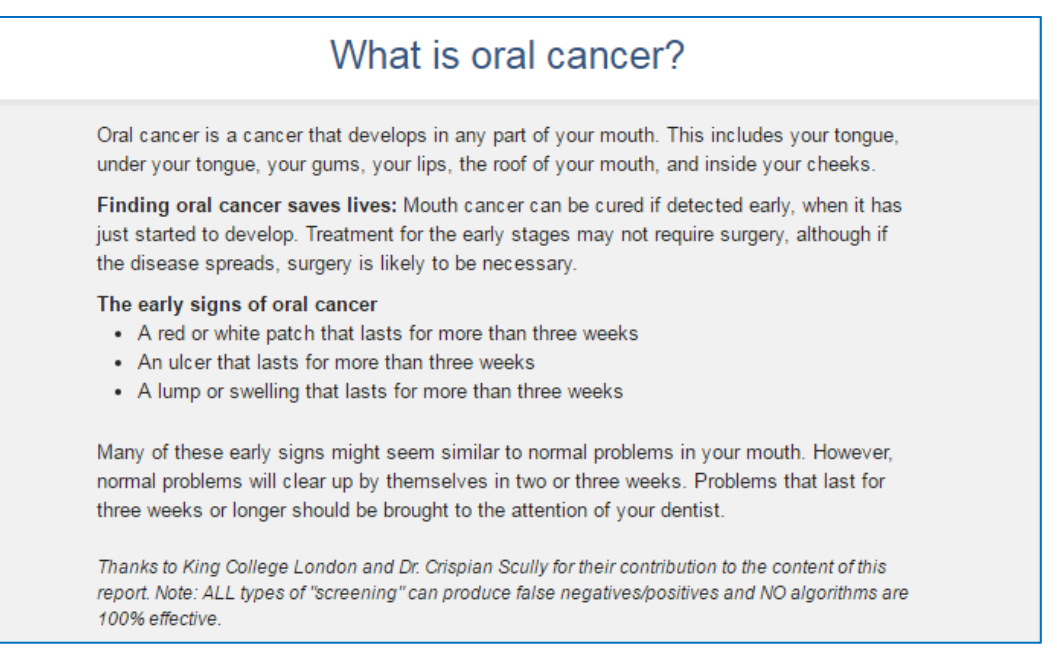

As is the case with Caries and Perio, this report also shows a pictorial representation of an Oral Forecast. Example:

Finally, a brief discussion of Oral Cancer and You is provided. Example:

# **Your Oral Forecast** Showers, Your current oral health needs to improve. Your dental professional can explain the most effective strategies for gaining that improvement. Your scores can help determine what professional treatments and preventive home care strategies may benefit you. Oral Cancer and You. Am Lat risk?

Anyone can get oral cancer. The most common factors for oral cancer are:

- Over 40 years of age
- Use of any type of tobacco product
- Regularly drink alcohol
- Exposure to the HPV virus

#### How do I reduce my risk?

Lifestyle factors like tobacco, alcohol use and poor dental hygiene can be managed with a subsequent reduction in the risk of mouth cancer. In addition, recent research has indicated that exposure to the HPV 16 virus that can be sexually transmitted is a significant risk factor for oral cancer, and may be responsible for the increasing incidence of mouth cancers in younger populations.

If you select **Treatment Options** in **Report Settings** before submitting the clinical data to generate the report, those recommendations will be included. **Clinical Inputs** will also display and can be printed optionally to help guide the patient on what risk factors may be elevating their risk scores.

# <span id="page-35-0"></span>**Comprehensive Assessment**

The comprehensive assessment includes the questions from all three assessments (caries, perio, and oral cancer). It would typically be done as the first PreViser assessment on a patient; or when a patient first presents for services; or on request from an insurer. It combines the caries, perio and oral cancer assessments into one document, and while it takes time to complete, provides a comprehensive guide to the complete treatment plan a new or existing patient will benefit from. On submittal, the comprehensive report is returned in the form shown in [Appendix A](#page-49-0) of this document.

# <span id="page-36-0"></span>**Unfinished Assessments**

Accessed through the left hand navigation bar, the **Unfinished Assessments**  link give access to all assessments you elected to [Save For Later](#page-20-0) rather than [Modeling](#page-20-1) o[r Finishing](#page-21-3) the assessment. Example:

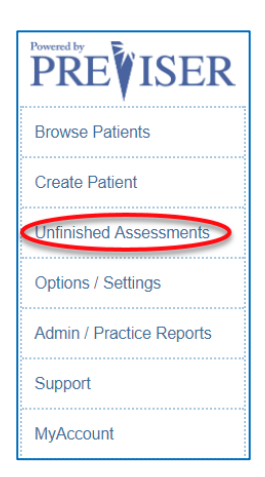

Accessed through the left hand navigation bar, the **Unfinished Assessments** link give access to all assessments you elected t[o Save For Later](#page-20-0) rather tha[n Modeling](#page-20-1) or [Finishing](#page-21-3) the assessment. Example:

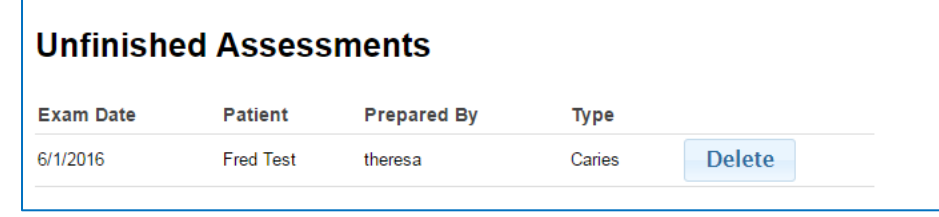

By clicking on the assessment line, the data input page for the unfinished assessment will open and you can then provide the missing information prior to submitting the assessment by clicking **Finish**. Alternately, you can delete the assessment by clicking the **Delete** button.

# <span id="page-36-1"></span>**Options / Settings**

Options / Settings provides three functions: [setting/retrieving your encryption password,](#page-9-0) unregistering this computer, and for Primary Users/Admins, editing recommendations within the Home Care Report.

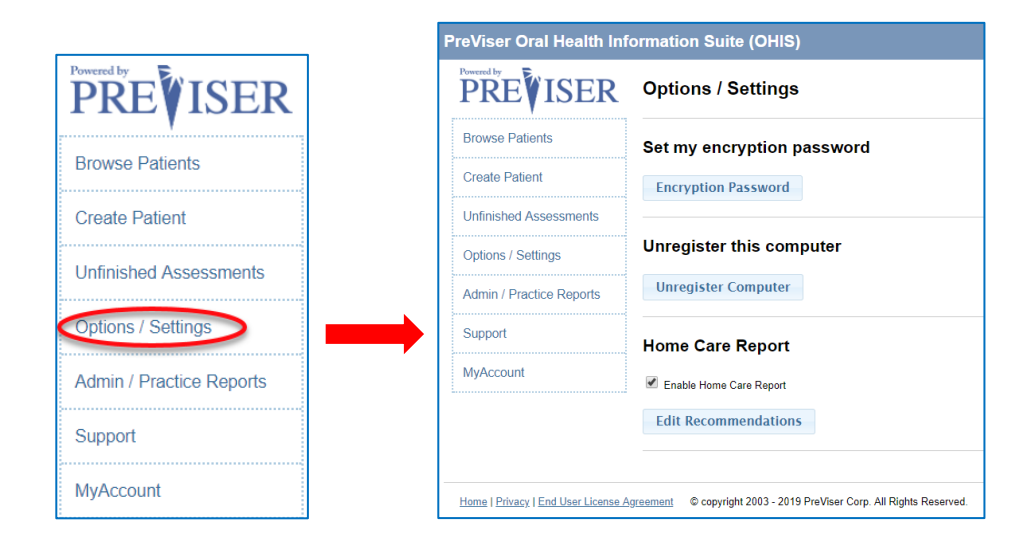

#### **Unregister Computer**

This function allows you to remove the stored encryption key from local browser memory storage. This feature is rarely used, but may be useful when one wishes to access another username's PreViser account from a computer already registered with an encryption key associated with a different username. If PreViser manages your key on your behalf, there is no need to unregister your computer.

If you wish to remove the store key, click the **Unregister Computer** link, then confirm by clicking the link below:

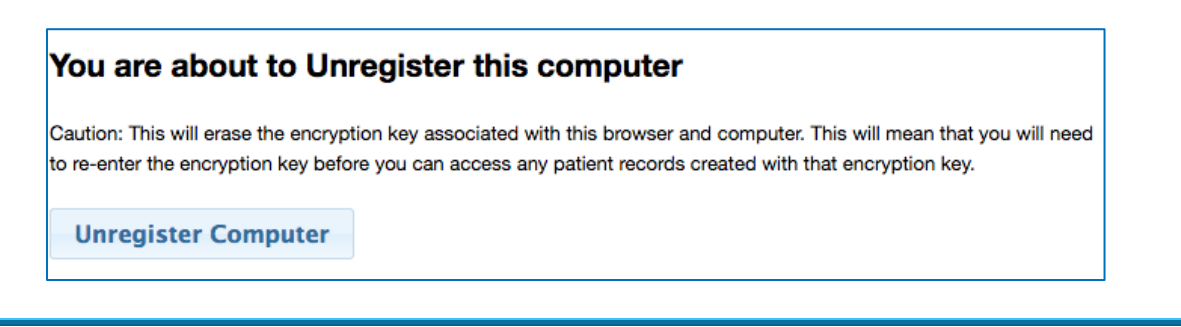

**Warning:** Do not unregister the computer unless you know what the key being removed is. You can access that key as described in the previous section.

# **Home Care Report**

The professional recommendation for self-care and home care products is a critical component in optimizing patient oral health outcomes. To assist OHIS users systematize their home care recommendations for these products and instructions on how to use these products, a Home Care Report option is automatically enabled for all users. However, the Home Care Report options can be changed only by Admin OHIS users. To view and edit the default recommendations, click on edit recommendations.

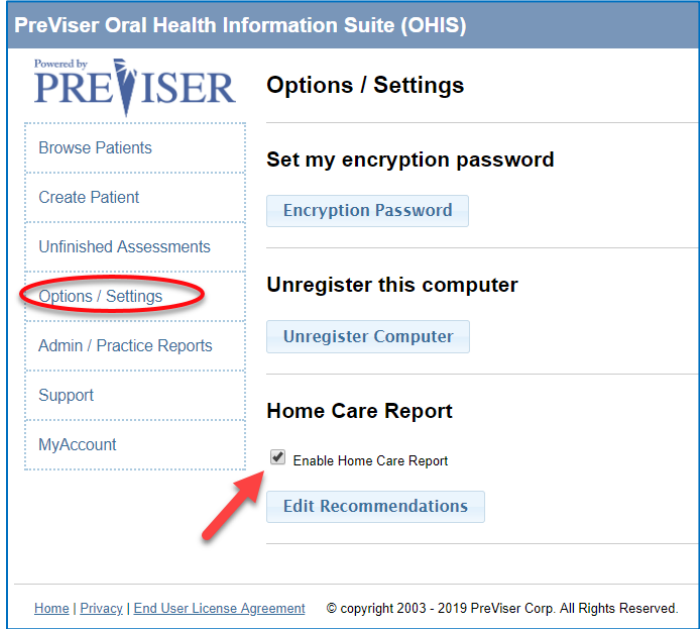

You have the option of making product recommendations for six risk categories – caries risk 1 or 2 (very low and low), caries risk 3 (moderate), caries risk 4 or 5 (high and very high), perio risk 1 or 2 (very low and low), perio risk 3 (moderate), and perio risk 4 or 5 (high and very high). Within these risk categories there are seven different product

categories that you can optionally suggest as beneficial for a given risk category – Toothpaste, Mouth Rinse, Manual Tooth Brush, Power Tooth Brush, Interdental Device, Prescription Toothpaste and Prescription Mouth Rinse.

For the initial launch of the Home Care Report, we collaborated with Colgate, who provided images and text to go along with the products that they believe you might consider for a given risk and product category. However, you are free to recommend any alternative product you think best for your patients. When you click on Edit Recommendations, you will see this screen:

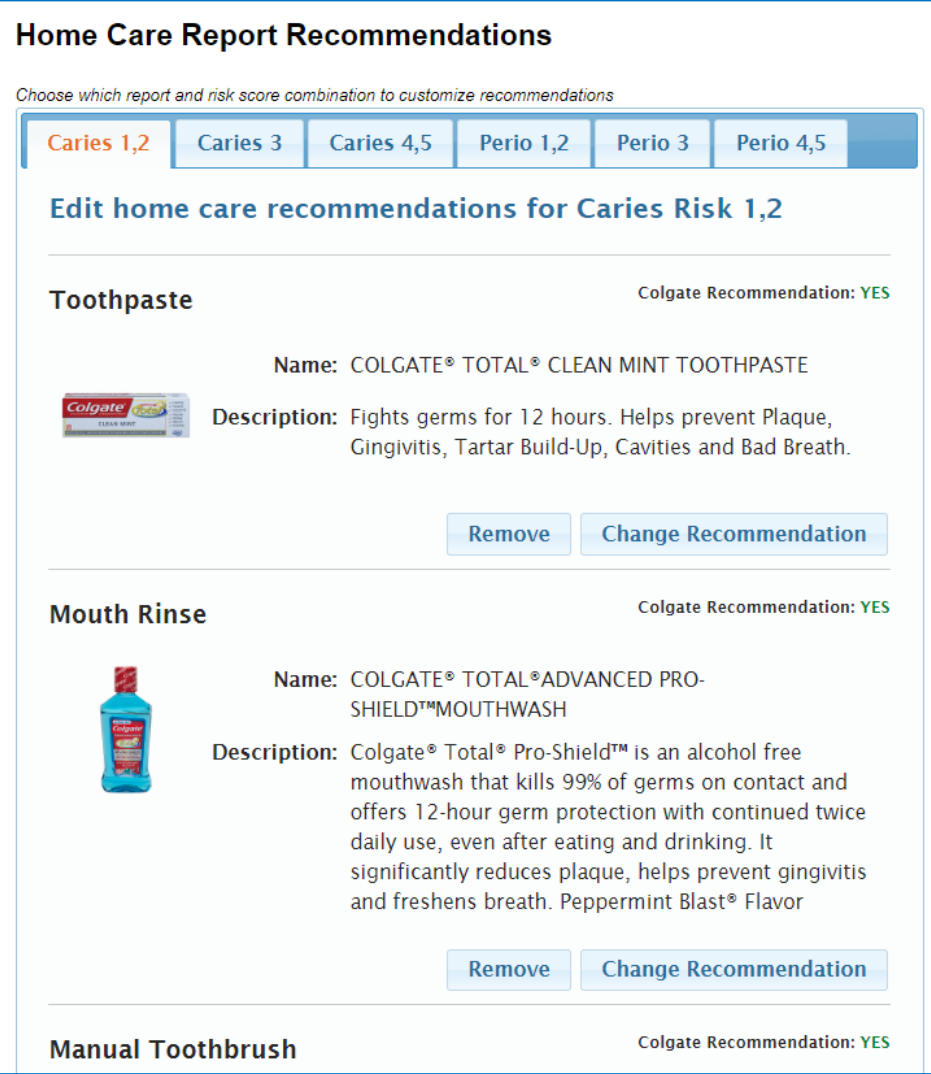

At the top of this page, you'll see the different risk categories arranged as tabs on the page. Within each risk category are the seven product categories that allow you to manage in one of four ways:

- First, you can default to the recommendation Colgate has made for the products they believe are appropriate for the risk category.
- Second, you can remove a recommendation for a product category altogether by clicking **Remove**.
- Third, you can alter the recommendation for a risk and product category by clicking **Change Recommendation**.
- Fourth, if a product category has no default recommendation, you can add one by clicking **Add**.

# <span id="page-39-0"></span>**Changing or Adding Product Recommendations**

If you prefer to recommend another or add a product for a risk category and click **Change Recommendation** you will see this screen:

Here you can enter the name of the product you prefer over the default recommendation, and provide whatever text you think appropriate. If you click **Return to List**, your edits will not be saved and you will return to the prior screen. If you click **Update Product Recommendation**, your edits will be saved, and you will see this screen:

If you change your mind on wording, or wish to revert to the original default product recommendation, you can either makes changes to your recommendation, or click the **Use Original Recommendation** box.

You can set up your recommendations easily for a product category by clicking on the tabs to scroll through the different risk categories, or

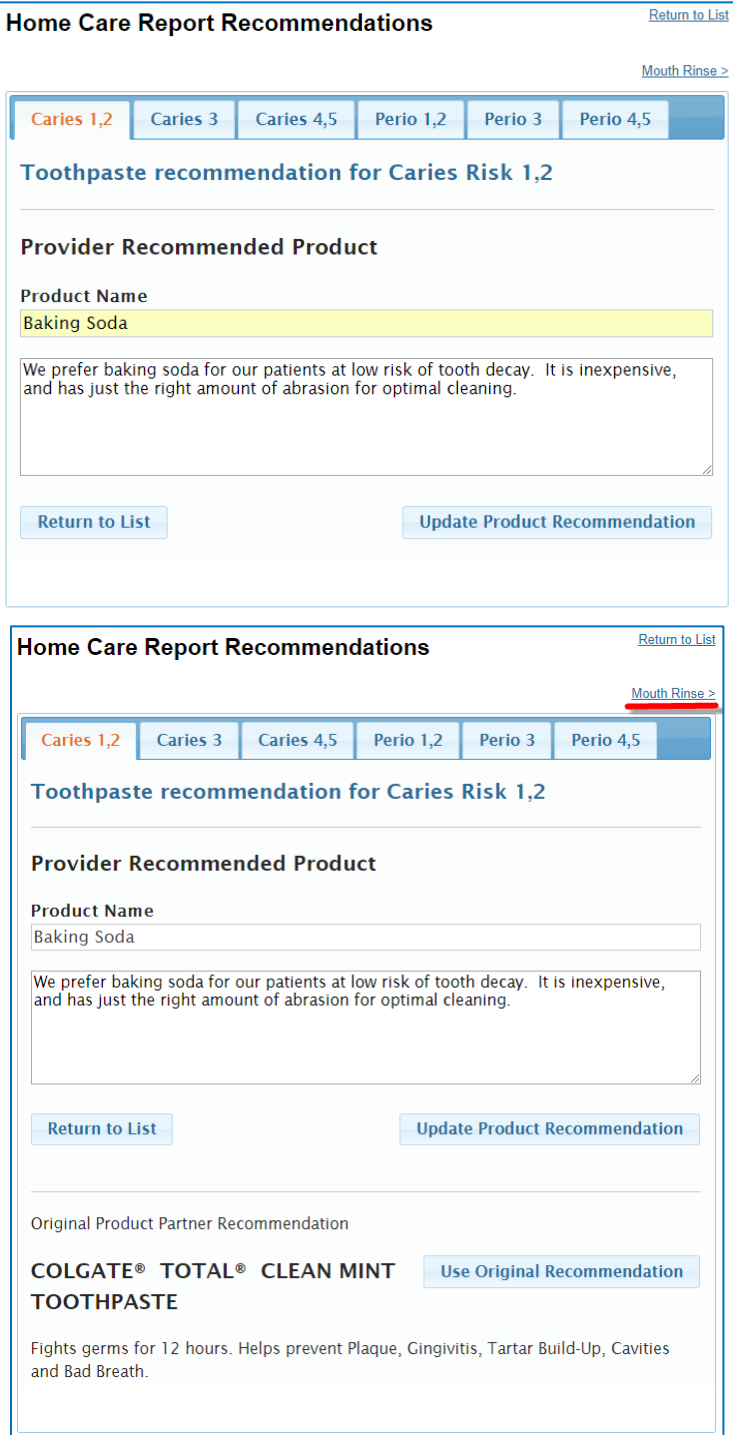

click on the highlighted category link in the upper right hand corner to scroll through the product categories for a given risk category.

# <span id="page-40-0"></span>**Generating the Home Care Report**

When you are finished setting up the products you wish to recommend for each risk category, you can proceed to generate Home Care Reports for your patients as part of their OHIS assessment. You will see a new button in the header of the report:

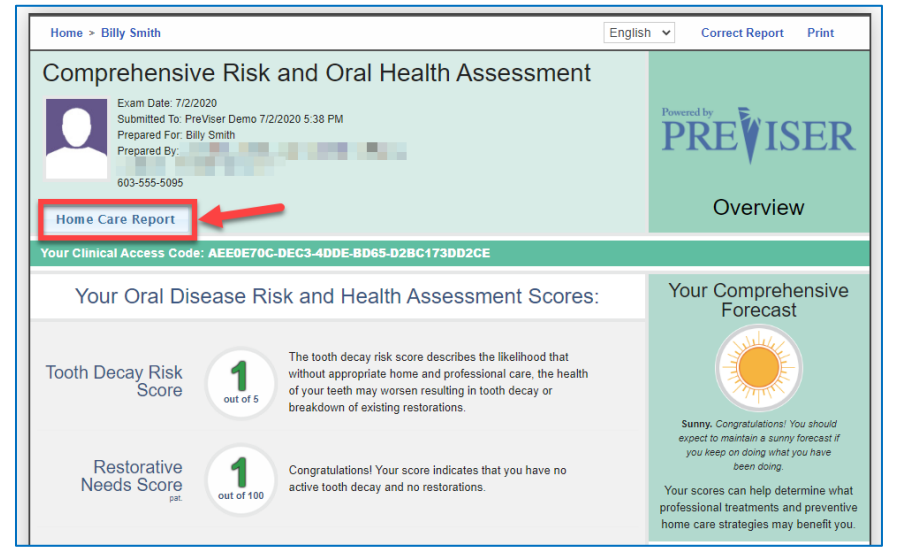

When you click on this new link, the following screen will display:

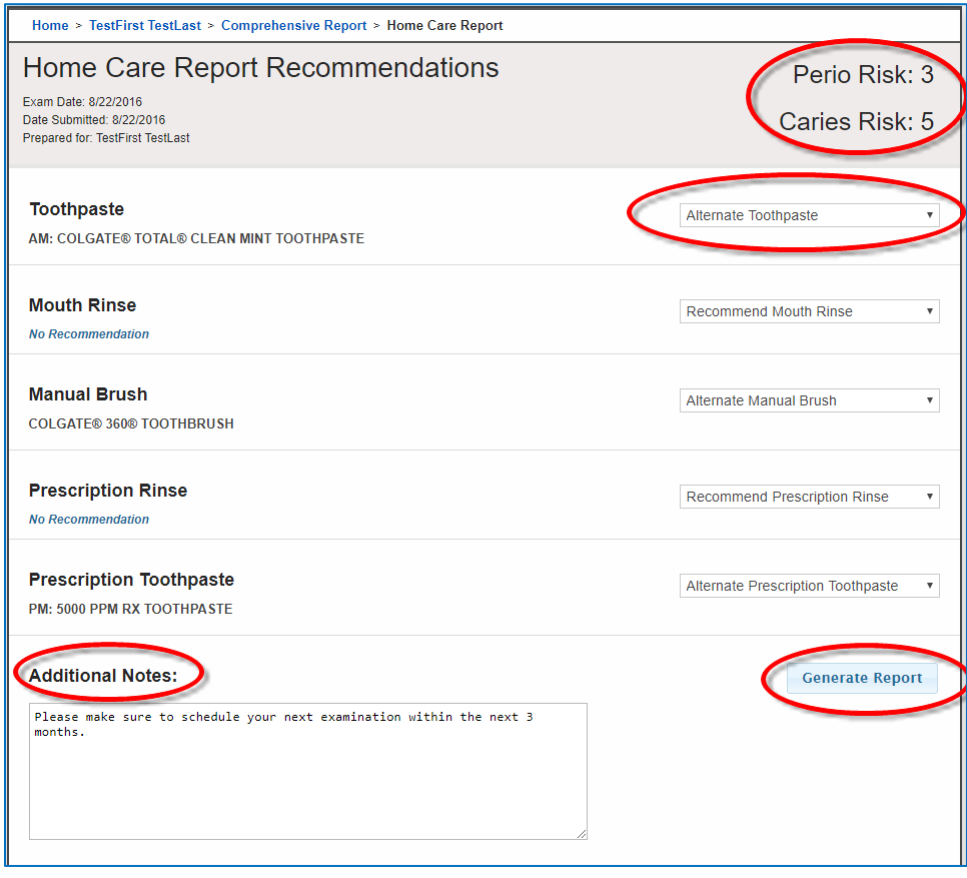

In this example, the patient presents with perio risk of 3 and caries risk of 5 as a result of a comprehensive assessment that generates scores for caries, periodontal disease and oral cancer. Recommendations that are automatically made when both perio and caries risk scores are present use the following logic:

Whatever the highest risk is, use the recommendations for that risk category. If both perio and caries risk scores are the same value, use the caries risk product recommendations.

On this "intermediary screen" you have a couple of options. First, you can change the product being recommended from the matrix you set up by selecting a different product from the drop down list:

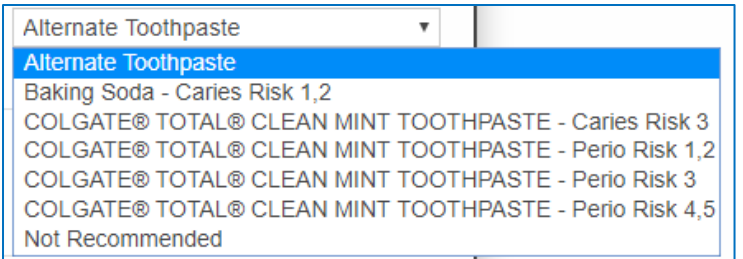

You can also add notes that will appear on the Home Care Report in the "Additional Notes" section. This page lets you adjust the recommendations based on individual patient characteristics that warrant changes from your standard set of recommendations.

Once you are satisfied with your recommendations, click **Generate Report**, and your report with any additional comments will display and can be printed and given to the patient:

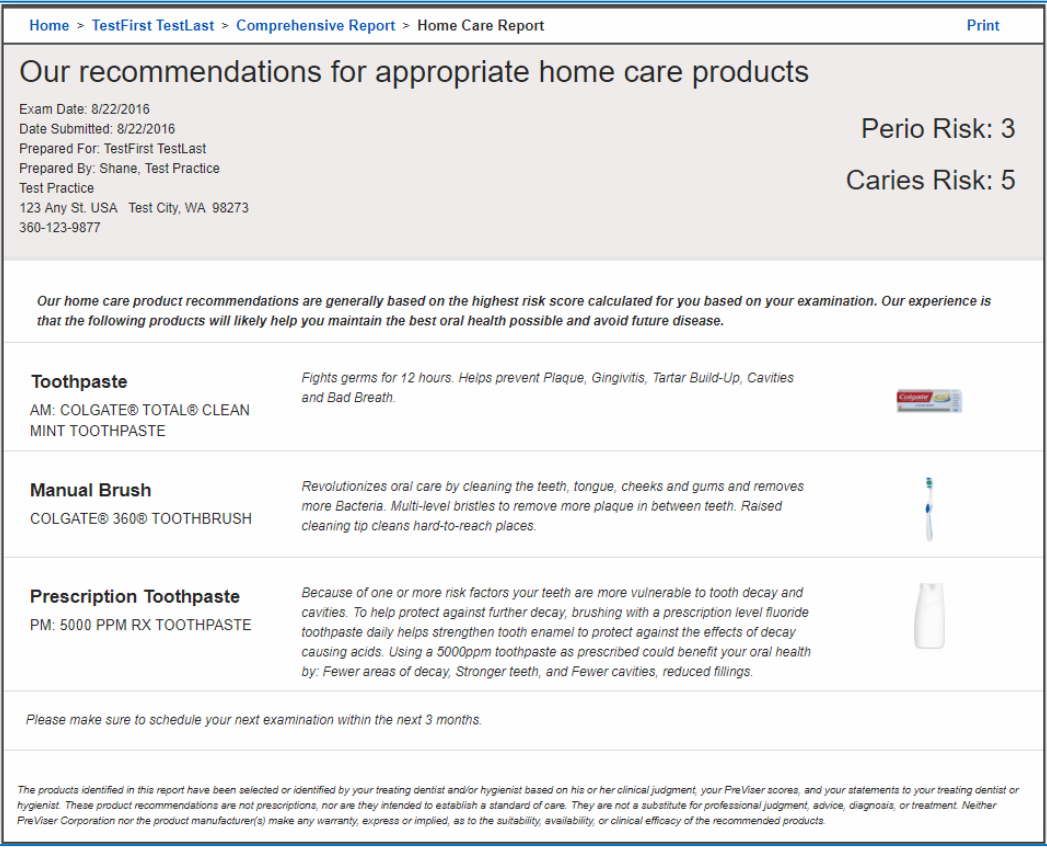

To disable the Home Care Report, select **Options and Settings**, and uncheck the **Enable Home Care Report** checkbox:

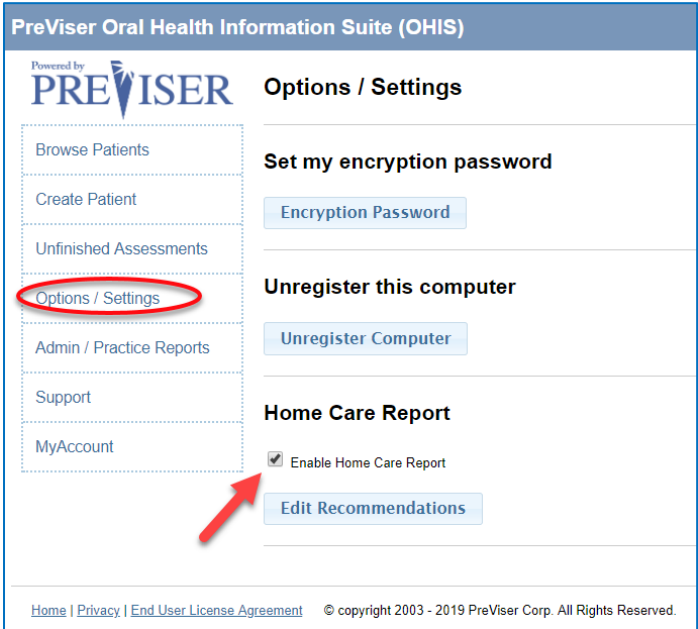

# <span id="page-42-0"></span>**Admin / Practice Reports**

The options of "Patient by Risk Report" will generate a list of patients by risk and disease severity scores from completed assessments of your patients within your Browse Patient list.

In compliance with HIPAA system logging requirements, the "Request Activity Log" is a means to request an activity log via email. For more information on HIPAA system logging requirements, please go to: [https://www.hhs.gov/hipaa/for](https://www.hhs.gov/hipaa/for-professionals/compliance-enforcement/audit/protocol/index.html)[professionals/compliance-enforcement/audit/protocol/index.html.](https://www.hhs.gov/hipaa/for-professionals/compliance-enforcement/audit/protocol/index.html)

**Note:** Activity logs are extremely large, and should only be requested in response to a requirement from the Office of Civil Rights Enforcement.

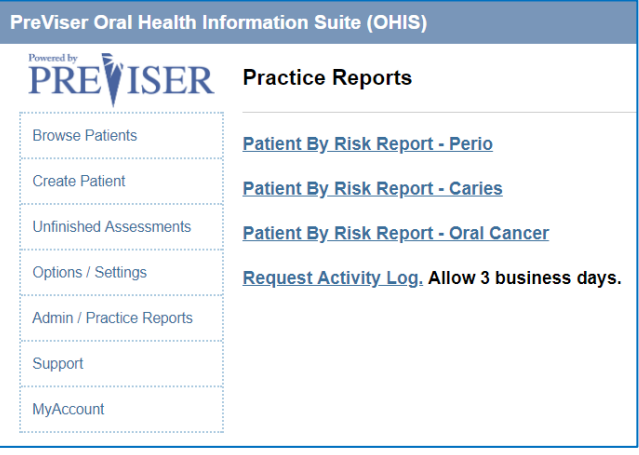

# <span id="page-43-0"></span>**Support**

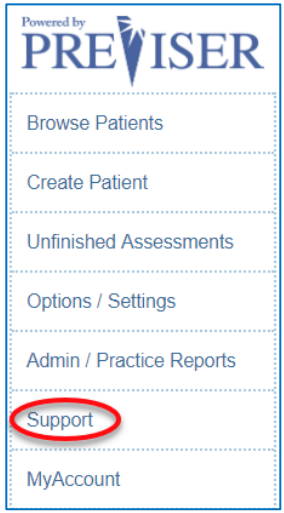

Clicking on Support takes you to the PreViser Support website.

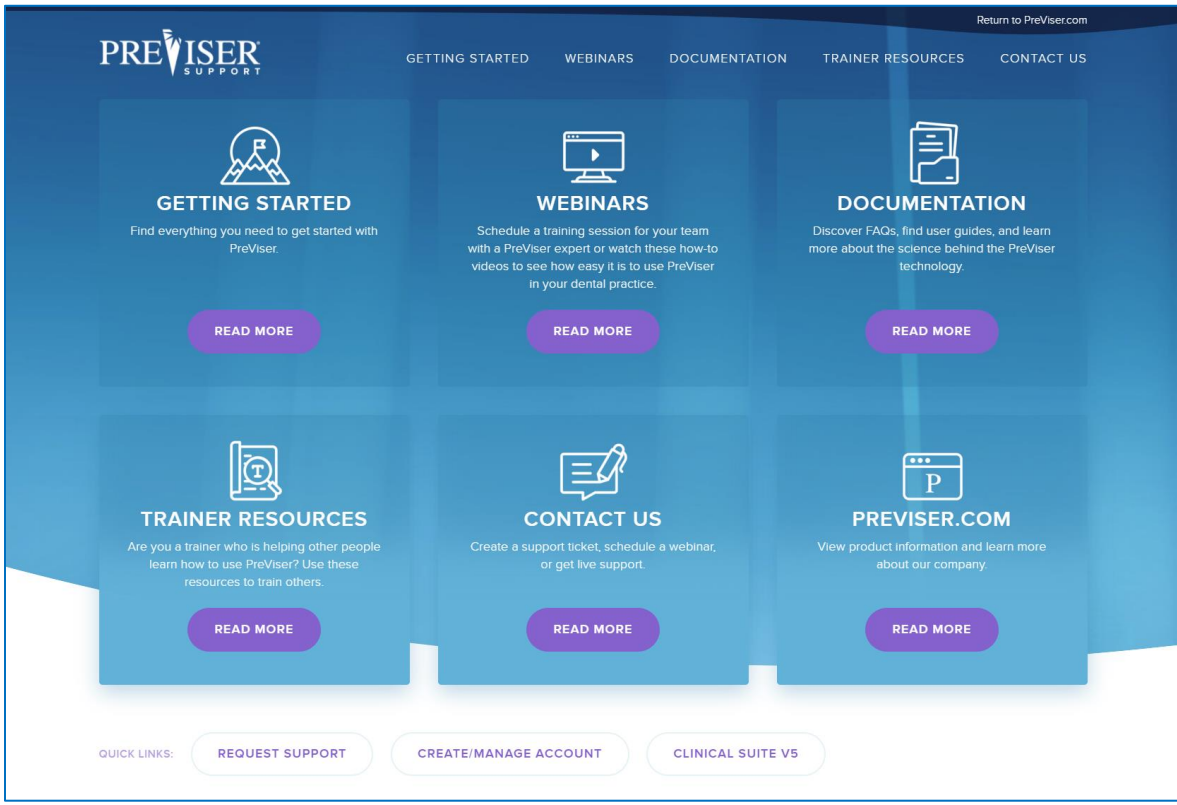

# <span id="page-44-0"></span>**Special Data Fields by Insurer**

A number of insurance carriers are using PreViser scores to power their oral wellness programs. For patients insured by these carriers, additional data fields are required:

- **Subscriber ID:** This is the number that identifies the patient. It can be found on the patient's dental insurance card.
- **Relationship of the Patient to the subscriber:** The subscriber is generally an employee of a company. The options for this field are:
	- o **Self** the patient is the subscriber
	- o **Spouse/Partner** the patient is the spouse or life partner of the subscriber
	- o **Dependent** the patient is a dependent of the patient.

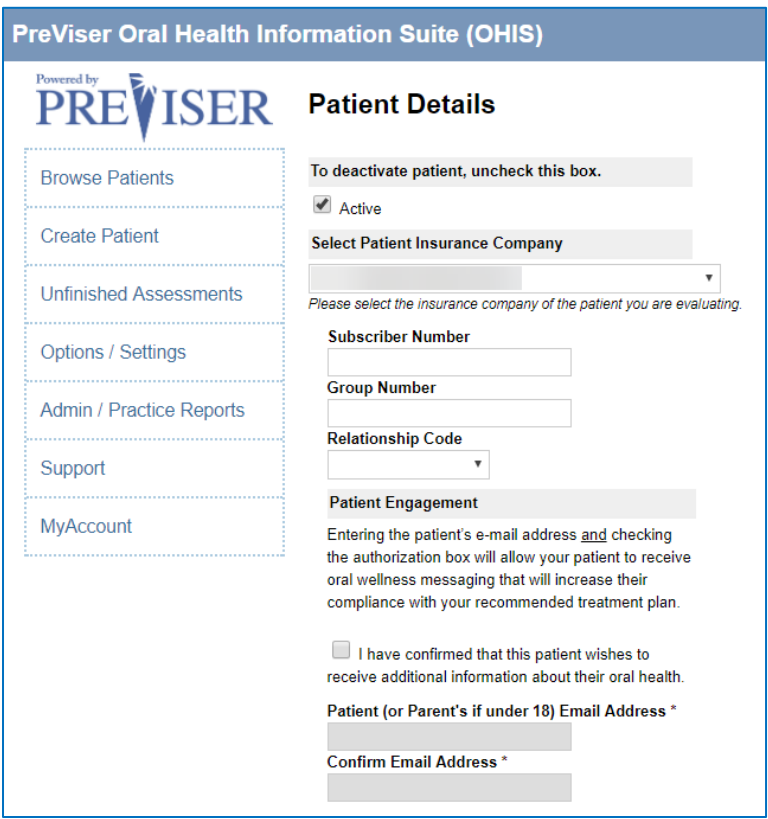

- **Patient engagement:** Confirmation the patient wishes to receive emailed oral health information from their insurance carrier. Examples of such information would be the availability of enhanced benefits that follow their PreViser scores; information on the importance of good oral health for the diabetic patient; etc. It is strongly recommended that the patient accept this information, as it is an important part of elevating their appreciation for the oral health services you provide.
- **Email address of the patient (or parent/guardian):** This is the email address that will receive oral health messaging.

# <span id="page-45-0"></span>**Return of Benefits**

Some insurance carriers offer a return of benefits after an assessment has been completed for a verified patient. This feature offers the dental office and clinician chair side return of benefits which includes maximum allowance, remaining allowance, limitations and enhanced benefits if a patient qualifies for additional benefits based on the patient's OHIS scores, to name a few.

# <span id="page-45-1"></span>**Check Benefits**

After the OHIS has been "finished," the OHIS report will display with a "Check Benefits" button for a verified patient. This button will not display for a patient with no insurance, or a patient who has an insurance carrier who does not support this feature. In order to access the benefits of the patient, the user must click the "Check Benefits" button at the time the report is generated. The "Check Benefits" button will not display on previous assessment reports.

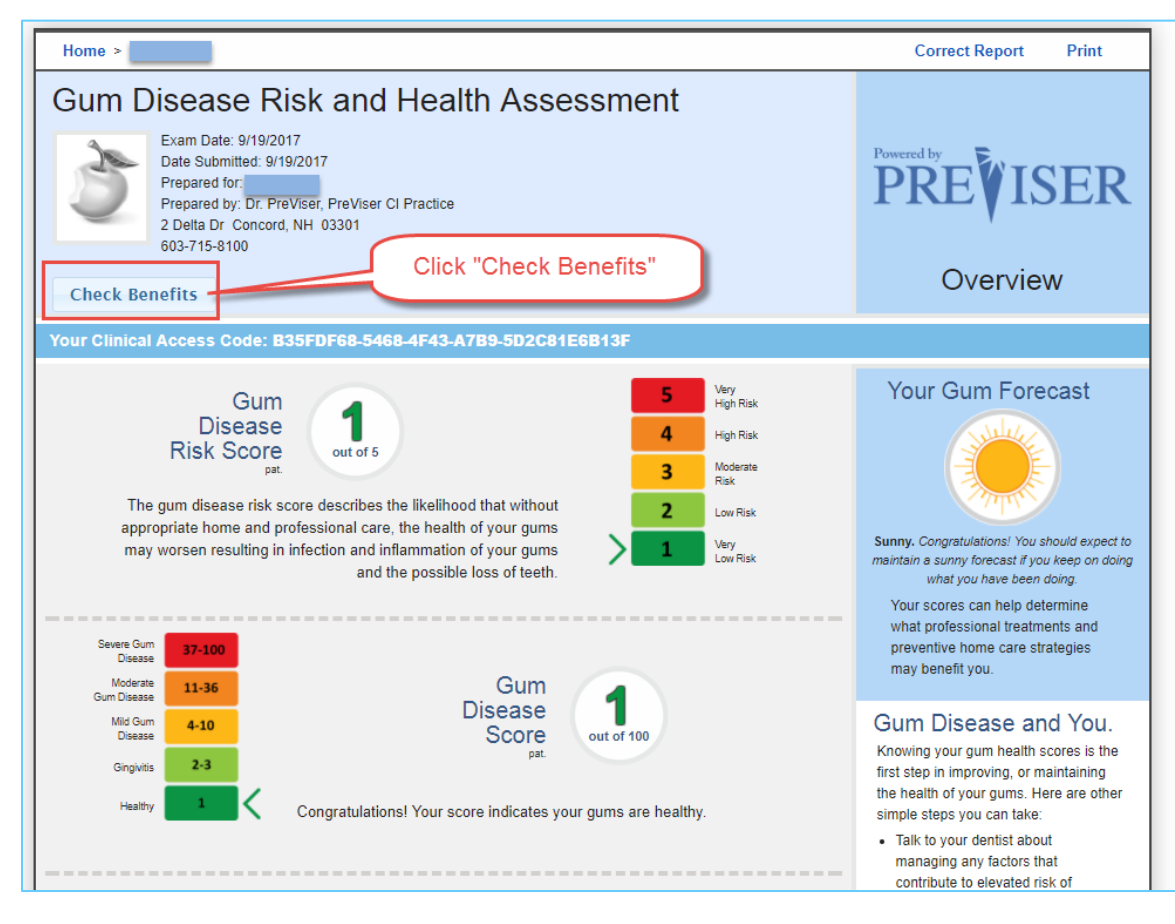

# <span id="page-46-0"></span>**Retrieving Benefits**

After the "Check Benefits" button is clicked, the button changes to "Retrieving Benefits" as seen in the graphic at right:

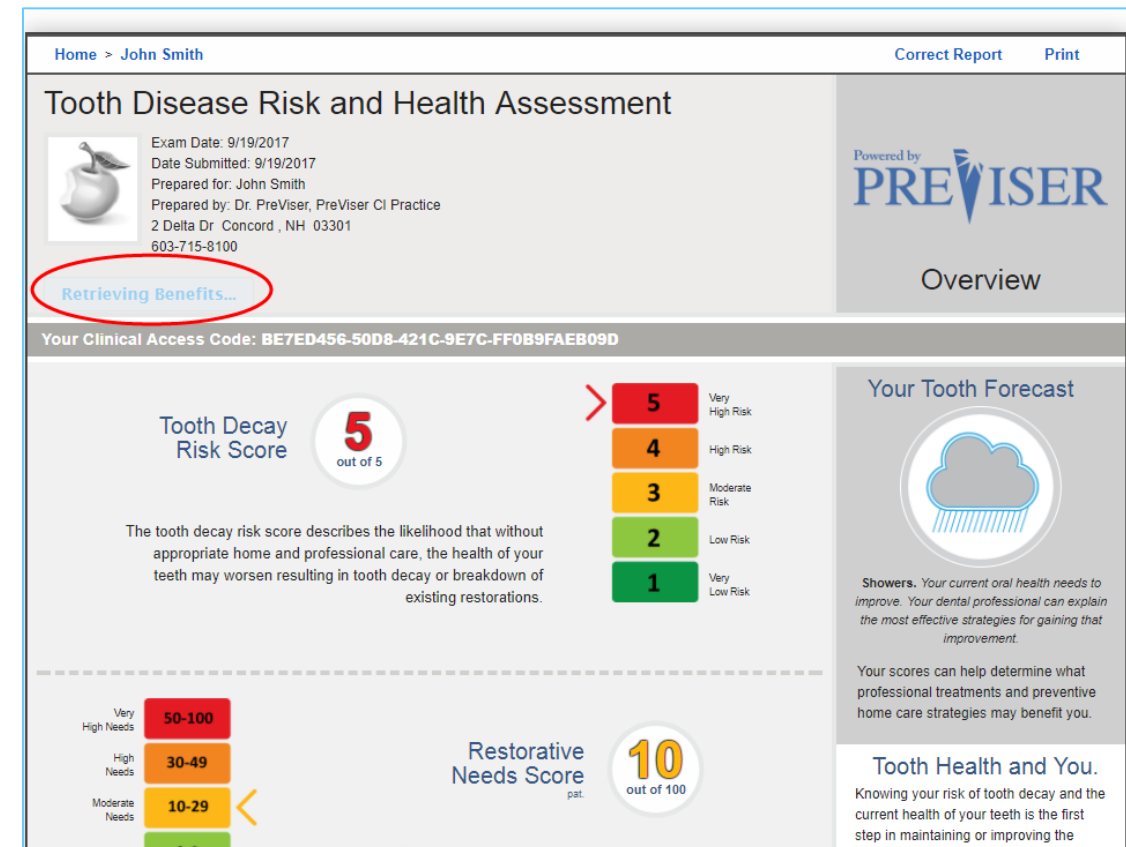

# <span id="page-46-1"></span>**Benefit Return Display:**

When you click "Check Benefits," the current benefits of the verified patient display, as seen in the graphic to the right.

The return of benefits can only be accessed at the time the finished report has been completed and the OHIS report displays.

In other words, you cannot access the return of benefits on any saved reports, because the benefits may not be current.

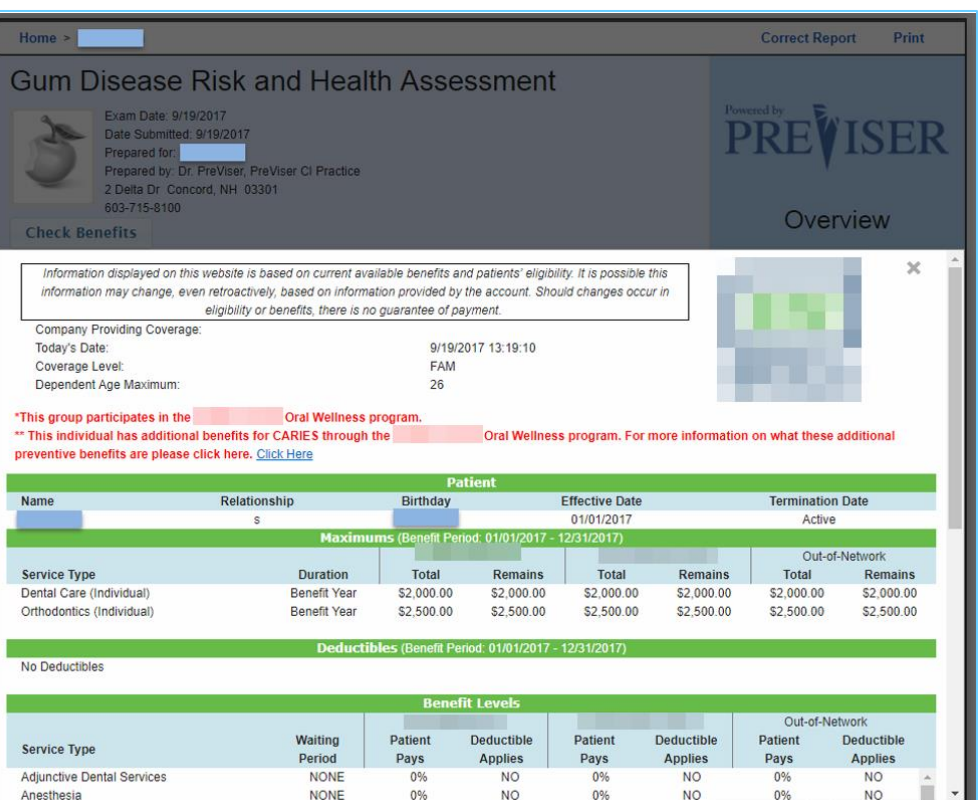

# <span id="page-47-0"></span>**Additional Enhanced Benefits Information:**

After the benefit return displays, you also have the option to expand on the enhanced benefit plan design for the patient, by clicking "Click Here," as seen in the graphic:

The graphic at right displays after clicking on "Click Here" in the above graphic.

This provides PreViser users with more information about the Enhanced Benefit plan design tailored to that specific patient.

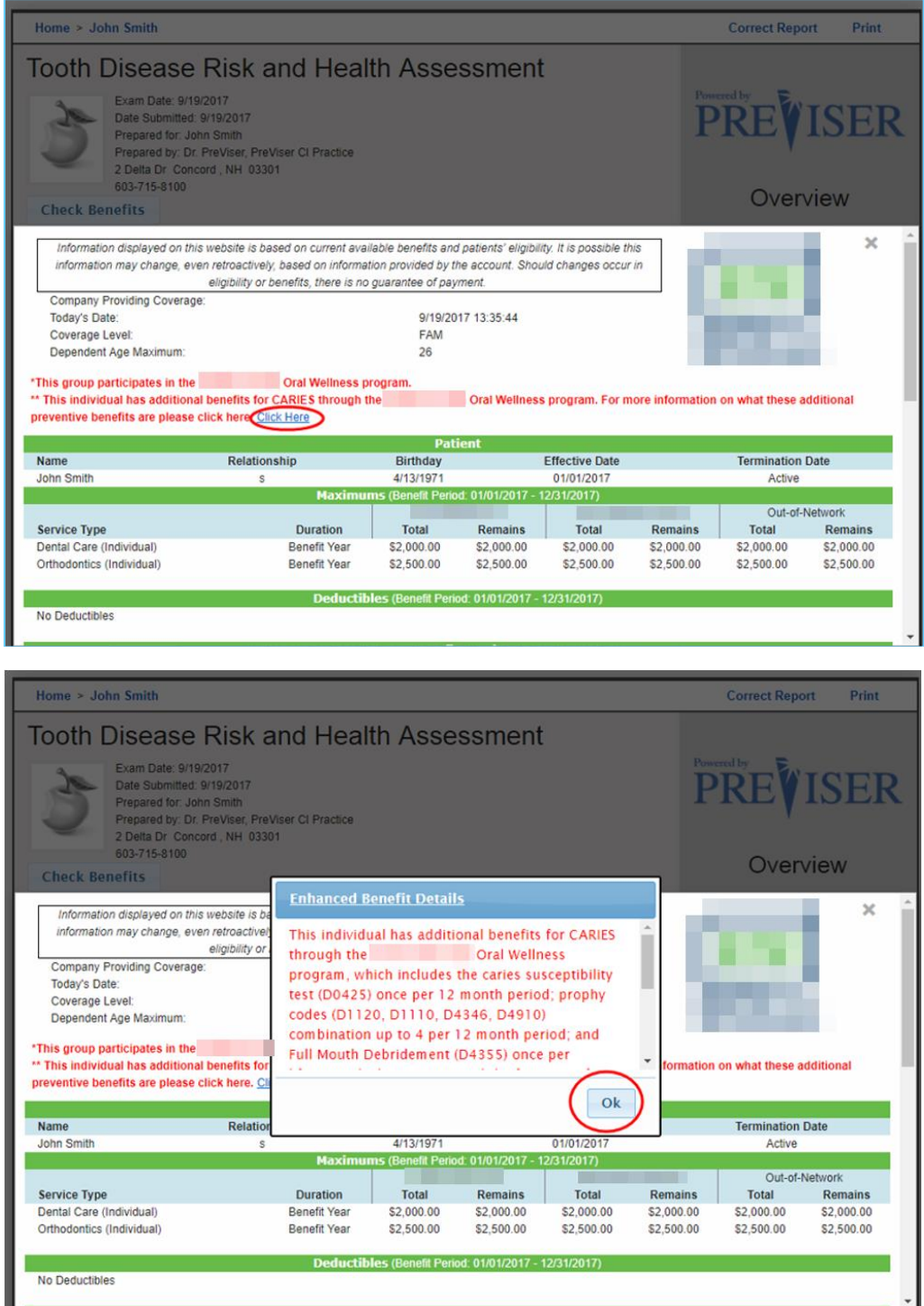

# <span id="page-48-0"></span>**Submitted to Insurer Status:**

This reports the exact time and date the assessment was submitted to the insurance company.

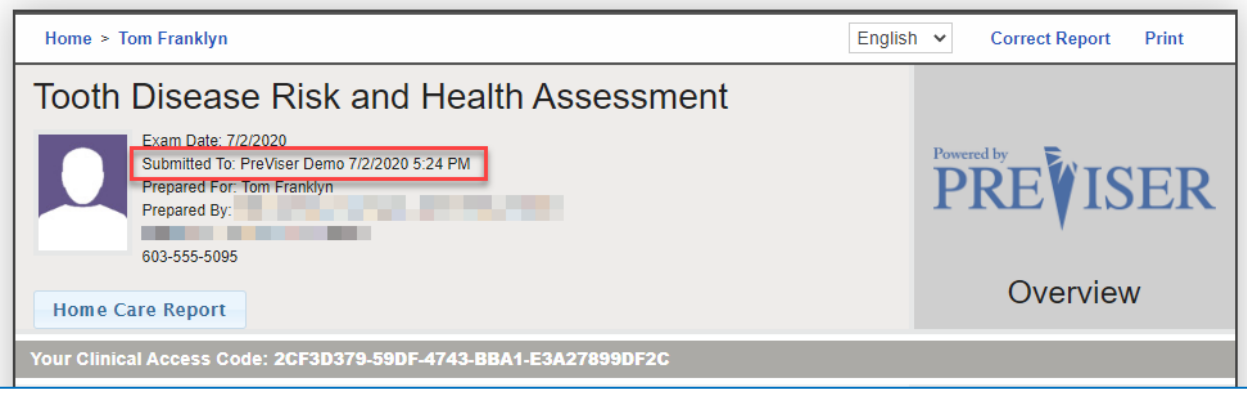

If no insurance for that patient is selected, it should state "no insurer selected."

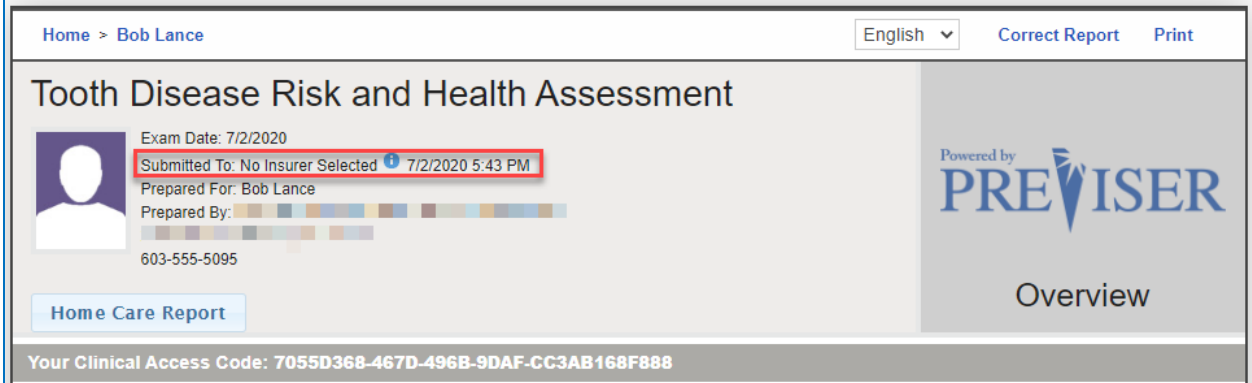

## <span id="page-49-0"></span>**APPENDIX A - REPORTS**

#### <span id="page-49-1"></span>**Perio**

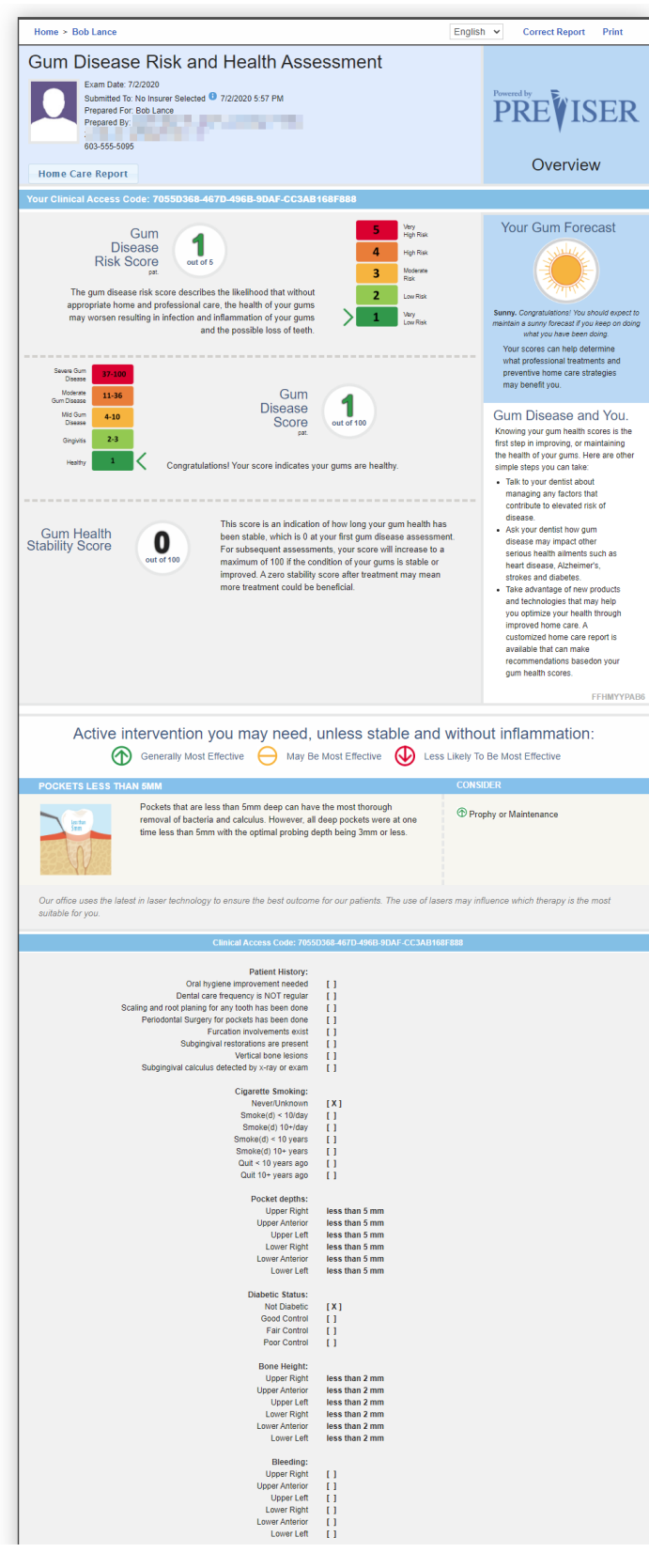

## <span id="page-50-0"></span>**Caries**

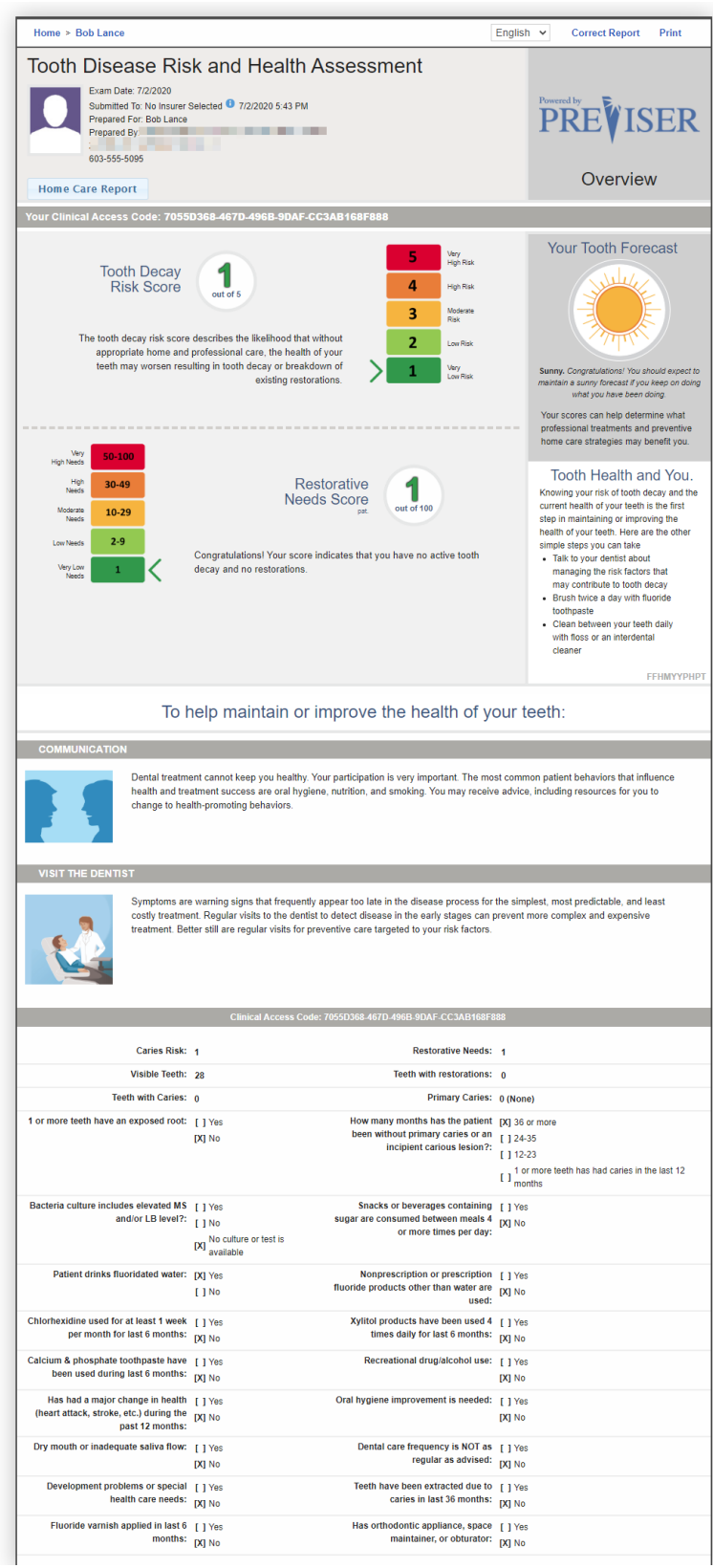

#### <span id="page-51-0"></span>**Oral Cancer**

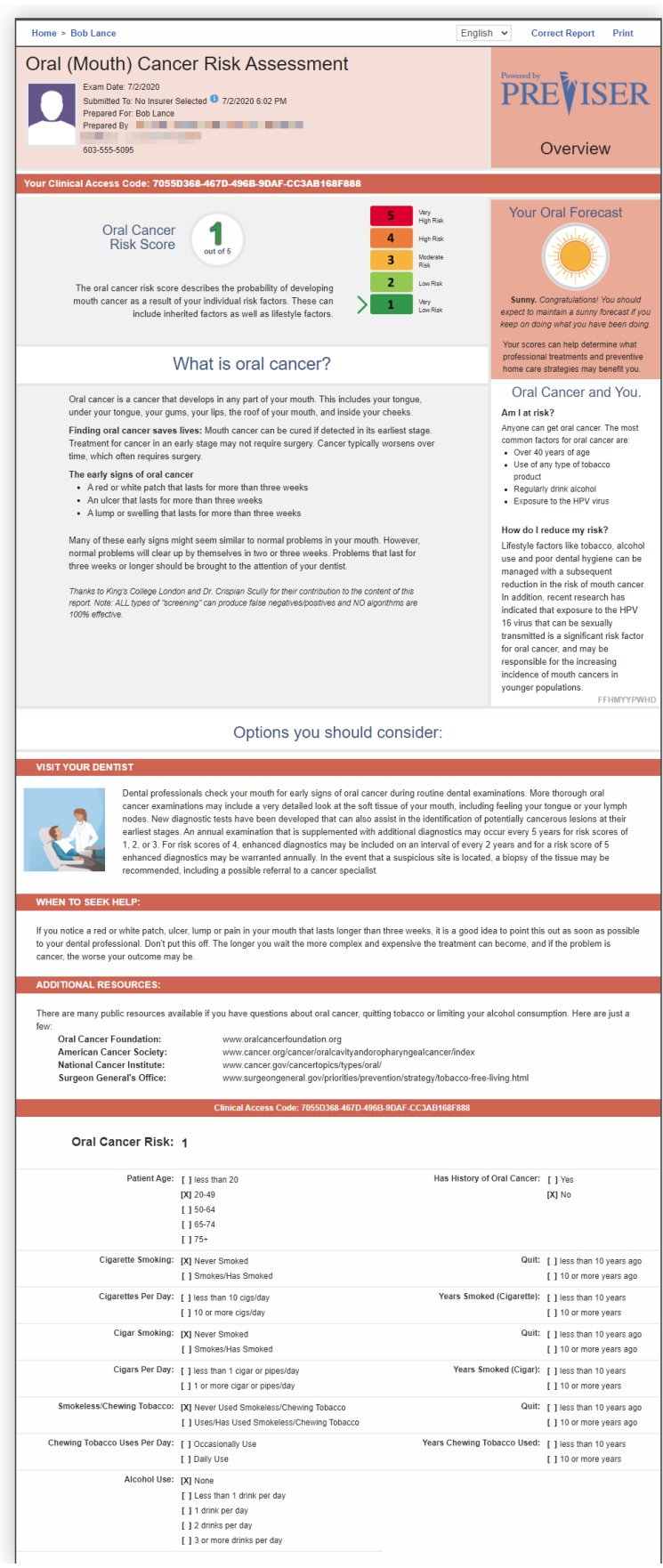

# <span id="page-52-0"></span>**Comprehensive**

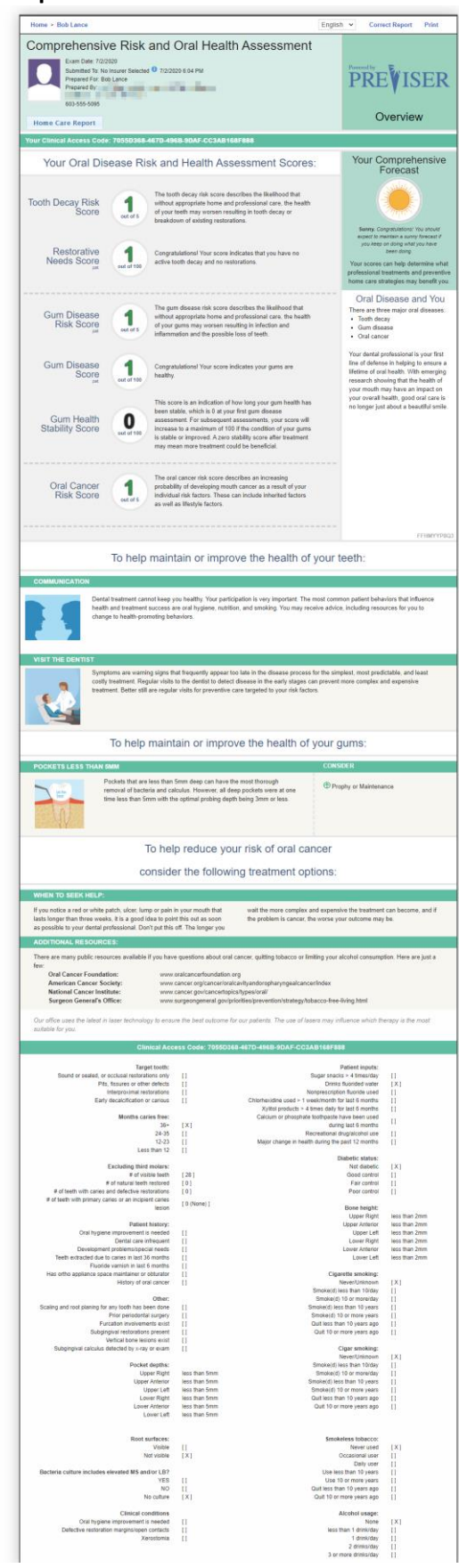